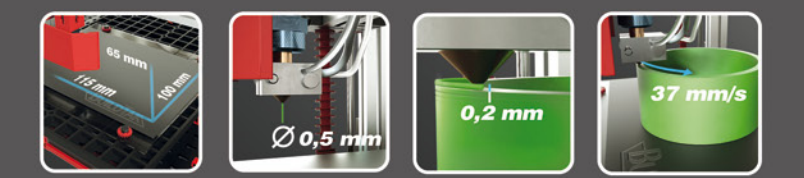

# fischertechnik **Geboorten**

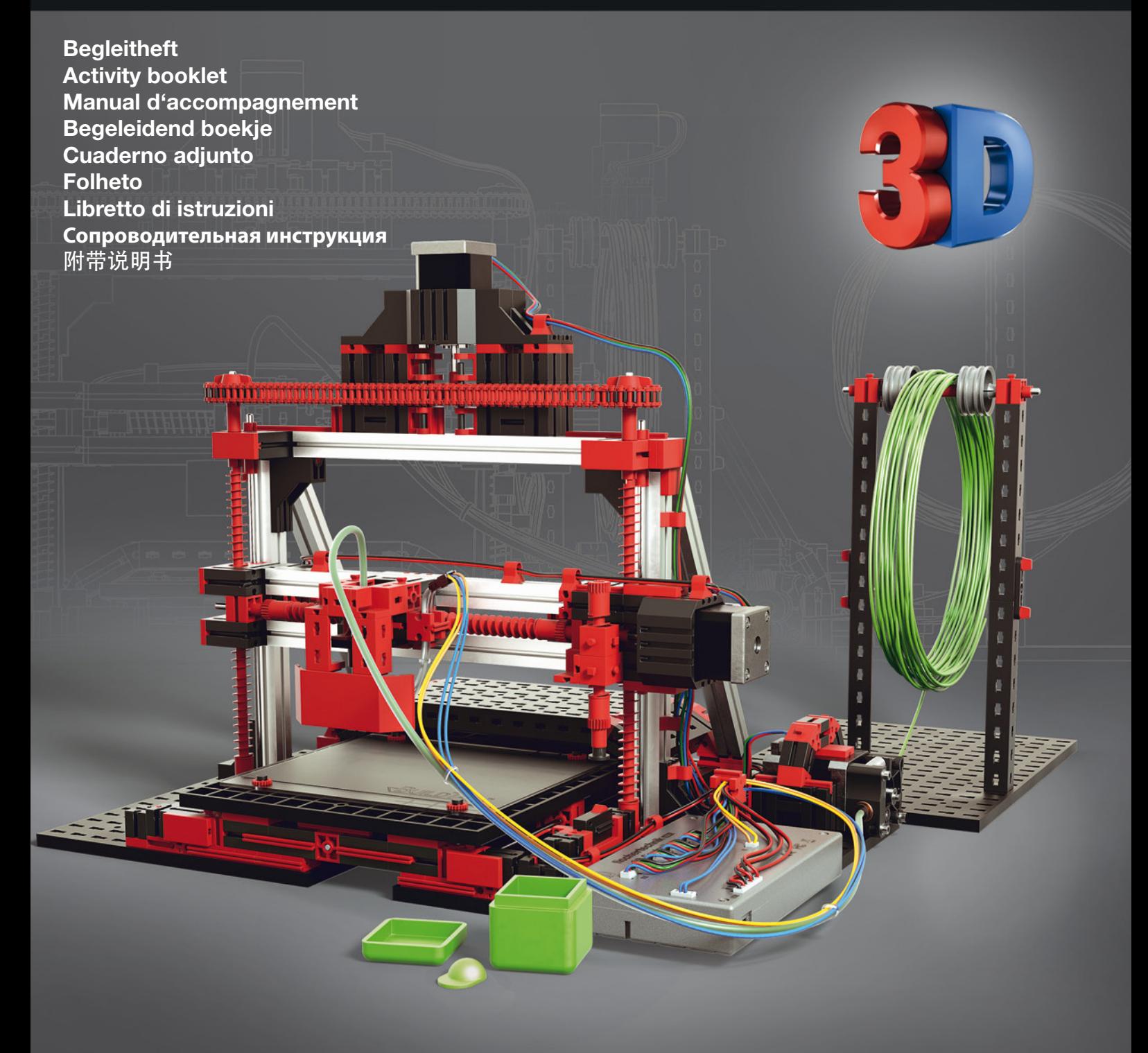

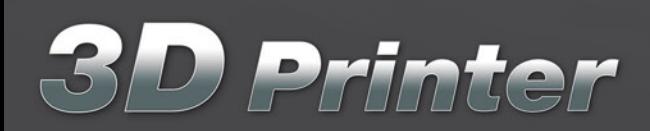

powered by German **GR**<br>RepRap **GR** 

3D-Drucker

# **Willkommen in der Welt der fischertechnik 3D-Drucker**

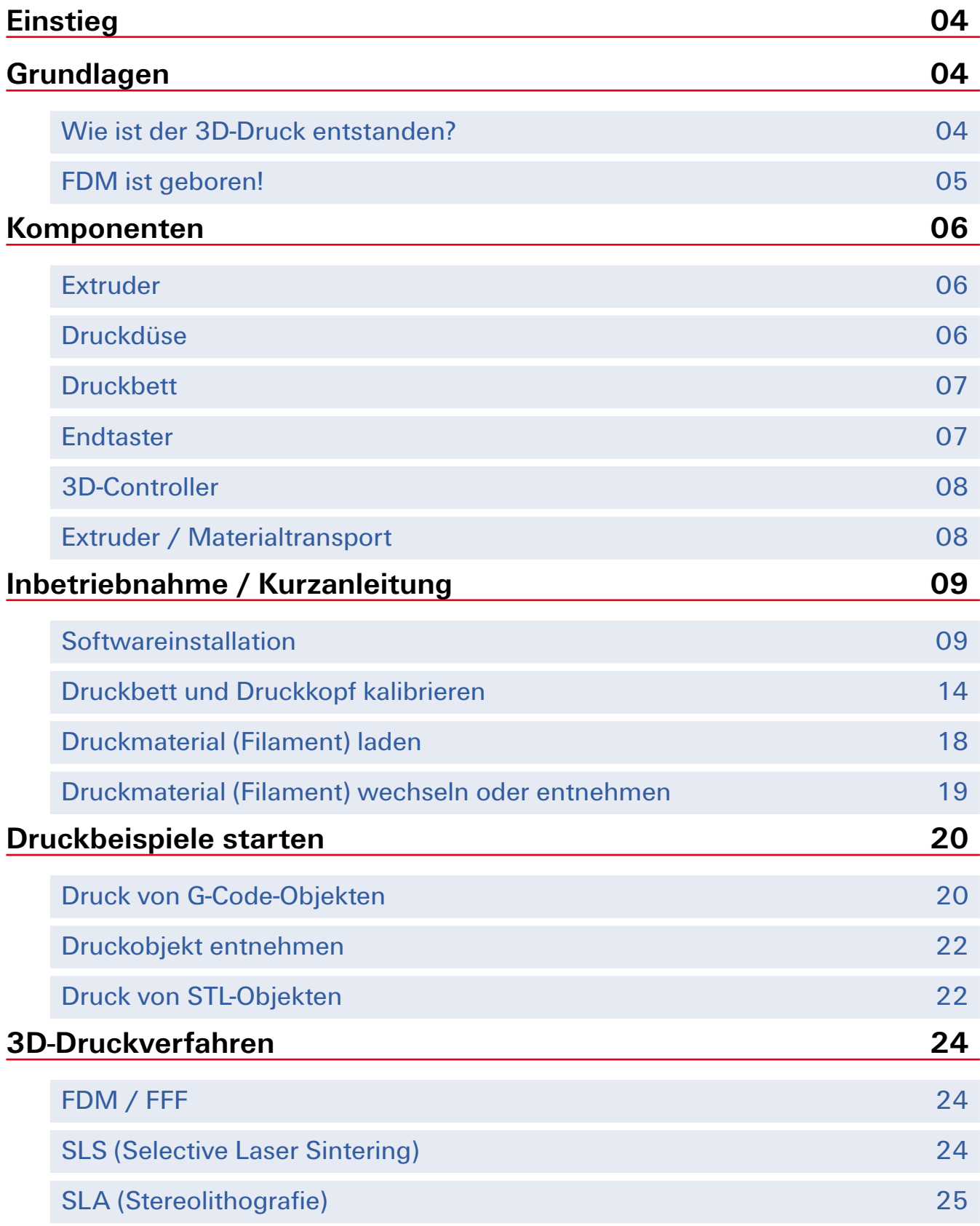

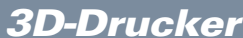

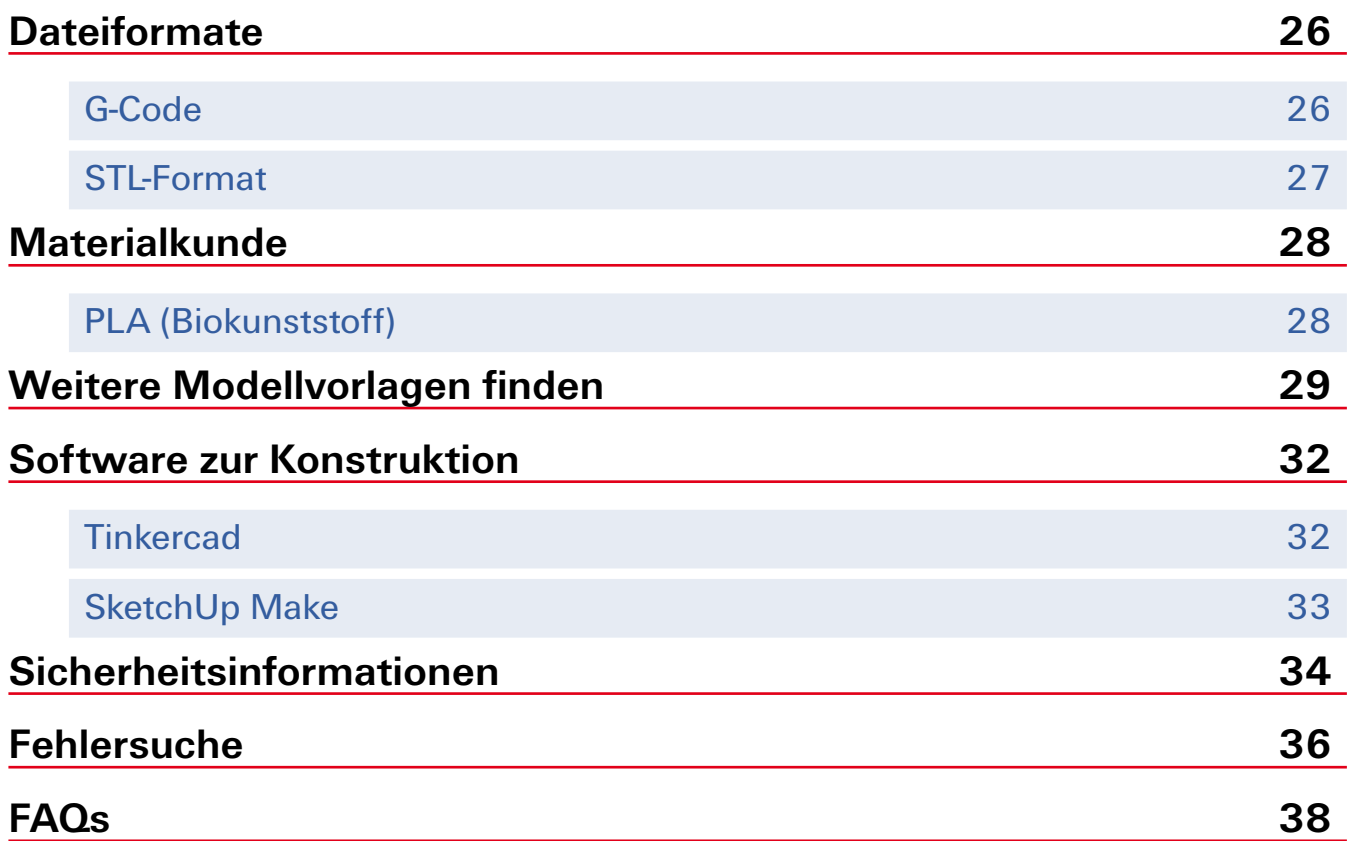

# **Einstieg**

Wir freuen uns, dass Sie sich für den Baukasten "3D-Drucker" von fischertechnik entschieden haben. Mit diesem Baukasten lernen Sie die Grundlagen und Funktionsweise eines 3D-Druckers kennen. Beim Durchlesen dieser didaktischen Informationen werden Sie Schritt für Schritt an das Thema 3D-Druck - oder auch als "Additive Fertigung" bezeichnet - herangeführt. Bitte lesen Sie alle Kapitel aufmerksam durch! Somit vermeiden Sie Schäden an Ihrem Drucker und vor allem Verletzungen und Verbrennungen (Sicherheitsinformationen). Außerdem sollten Sie unbedingt darauf achten, dass Sie den fischertechnik 3D-Drucker sorgfältig mit Hilfe der beiliegenden Aufbauanleitung zusammenbauen. So ist gewährleistet, dass Ihr Drucker nach dem Aufbau einwandfrei funktioniert. Zudem vermeiden Sie Schäden an Ihrem fischertechnik 3D-Drucker. Wir wünschen Ihnen auf jeden Fall viel Spaß und Erfolg beim Kennenlernen dieser neuen und faszinierenden Technologie.

# **Grundlagen**

### **Wie ist der 3D-Druck entstanden?**

Bereits 1980 gab es die ersten Versuche mit 3D-Druckern. Der US-Amerikaner Charles "Chuck" Hull gilt als Erfinder dieses - "Stereolithographie" genannten -Verfahrens, bei dem ein lichtempfindlicher Flüssigkunststoff mit einem UV-Laser ausgehärtet wurde. Aber erst 1986 meldete er seine Erfindung zum Patent an. Daraus entstand das auch heute noch weltweit tätige Unternehmen "3D Systems". Allerdings geht man davon aus, dass das zugrunde liegende Verfahren von Hideo Kodama vom Nagoya Municipal Industrial Research Institute entdeckt und weiterentwickelt wurde.

Kurz darauf erfand Carl Deckard das Lasersinterverfahren, welches jetzt aus dem industriellen 3D-Druck nicht mehr wegzudenken ist. Zeitgleich gründeten in Deutschland die Unternehmer Langer und Steinbichler das auch heute noch tätige Unternehmen EOS GmbH.

Aktuell vergeht keine Woche, in der nicht weitere neue Ideen, Druckverfahren, Technologien und Produkte rund um den 3D-Druck entstehen. Vor allem in der Startup-Szene - Firmen junger Unternehmer und Gründer - ist der 3D-Druck nicht mehr wegzudenken und sorgt für Innovationen. Der fischertechnik 3D-Drucker bringt Ihnen diese faszinierende Technologie näher und gibt Ihnen einen Einblick in die Funktionsweise.

#### **FDM ist geboren!**

Als Scott Crump Ende der 80er Jahre mit einer Klebepistole in seinem Hobbyraum experimentierte, war ihm sicher noch nicht bewusst, wie sehr er die Welt mit einer neuen Entdeckung verändern würde. Nachdem er mehrere Schichten übereinander aufgebracht hatte, kam seine Tochter ins Zimmer und begutachtete sein Werk. "Das sieht ja aus wie ein Frosch!". Dieser "Frosch" war die Geburt des FDM-3D-Druckverfahrens (Fused Deposition Modeling). Scott ließ sich diese Idee patentieren und legte damit den Grundstein für sein Unternehmen, die Stratasys Ltd., ein heute aus dem 3D-Druck nicht mehr wegzudenkender und weltweit tätiger Marktführer.

Ihr fischertechnik 3D-Drucker arbeitet ebenfalls mit dem FDM-Verfahren. Wie es genau funktioniert, sehen wir uns in einem der folgenden Kapitel an. Entscheidend ist, dass Sie mit dieser Drucktechnik genauso wie Scott Crump in der Lage sind, zu Hause, in der Schule, in der Universität oder auch in Ihrem Büro kreative Ideen und Objekte dreidimensional umzusetzen. Und das auf einfache und intuitive Weise – mit dem fischertechnik 3D-Drucker werden Sie zum "Maker". Denn seit 2009 ist der 3D-Druck auch im privaten Bereich angekommen - nachdem Flugzeugbauer, wie beispielsweise Airbus, Teile der Innenausstattung "additiv" fertigten, Modedesigner Funktionsbekleidung entwickelten oder Sportschuhhersteller individuelle Schuhe produzierten. Bevor Sie in den 3D-Druck einsteigen, erklären wir Ihnen noch kurz die wichtigsten Komponenten – und dann kann es auch schon losgehen!

3D-Drucker

# **Komponenten**

### **Extruder**

Der Extruder ist der Hauptbestandteil des 3D-Druckers. Seine Aufgabe ist es, das Druckmaterial (Filament) zu schmelzen und durch eine Düse (Nadeldüse) zu pressen. Die Temperatursteuerung wird von einem "Thermistor" überwacht. Thermistoren sind temperaturabhängige Widerstände, die ihren Widerstandswert in Abhängigkeit der umgebenden Temperatur verändern.

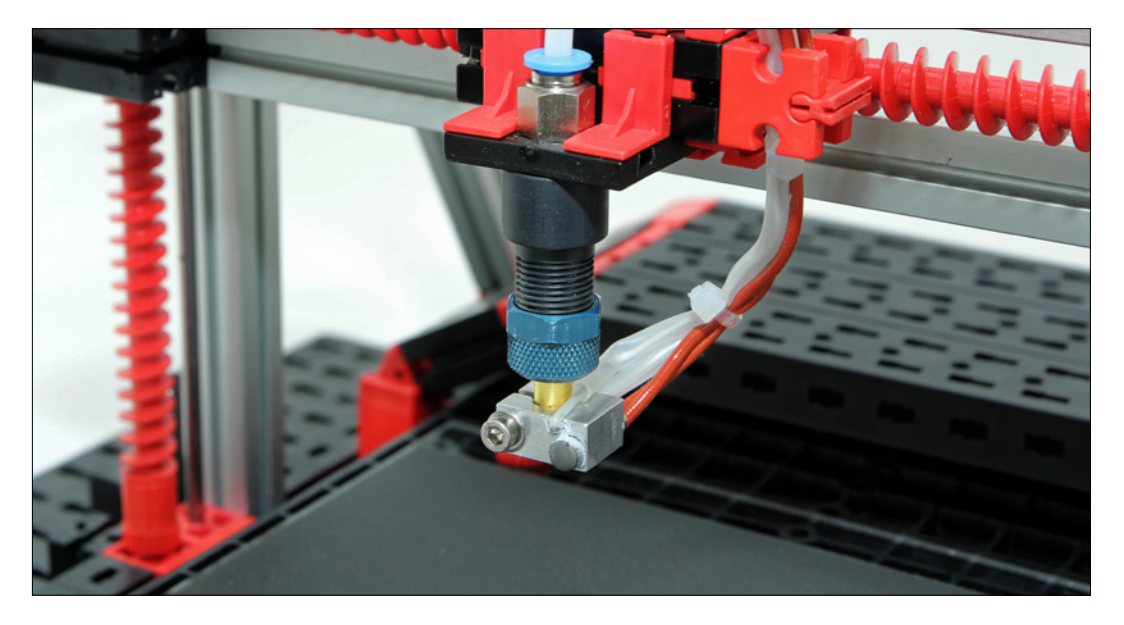

### **Druckdüse**

Die Druckdüse sitzt am vorderen Ende des Extruders. Diese Düsen können einen unterschiedlichen Durchmesser besitzen und so die Stärke des austretenden Filaments beeinflussen. Ihr fischertechnik 3D-Drucker besitzt eine Düse mit einem Durchmesser von 0,5 Millimeter und ist für beste Druckergebnisse ausgelegt.

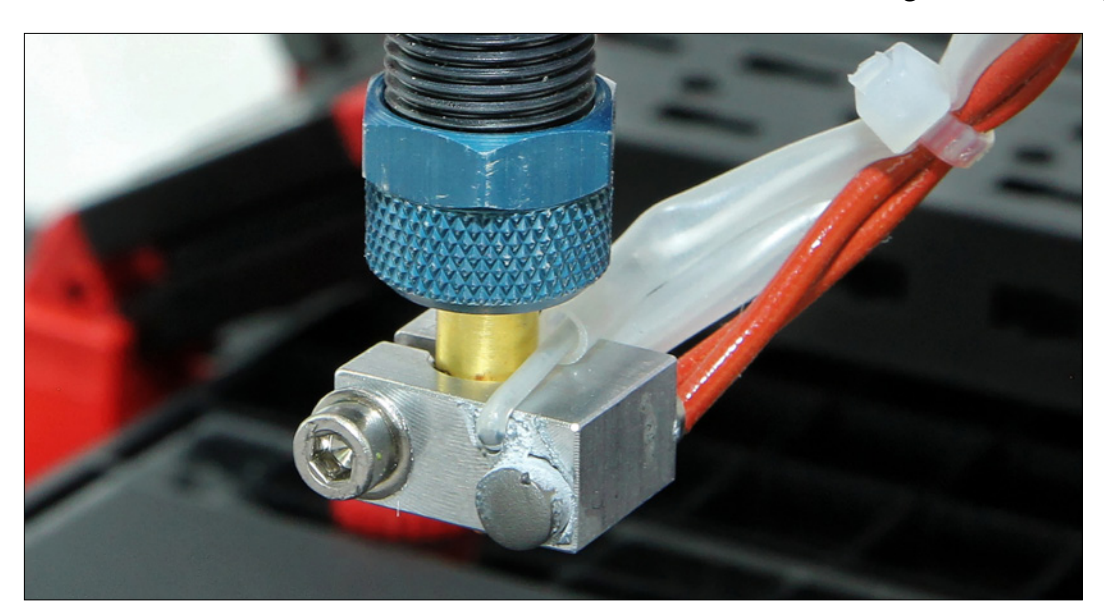

### **Druckbett**

Auf dem Druckbett - oder auch Druckplattform genannt - wird das 3D-Objekt Schicht für Schicht vom Extruder aufgebaut. Das Druckbett des fischertechnik 3D-Druckers ist feststehend und bewegt sich in der Y-Achse vor und zurück. Im Zusammenspiel mit der Bewegung der X- und Z-Achse entsteht so das Druckobjekt.

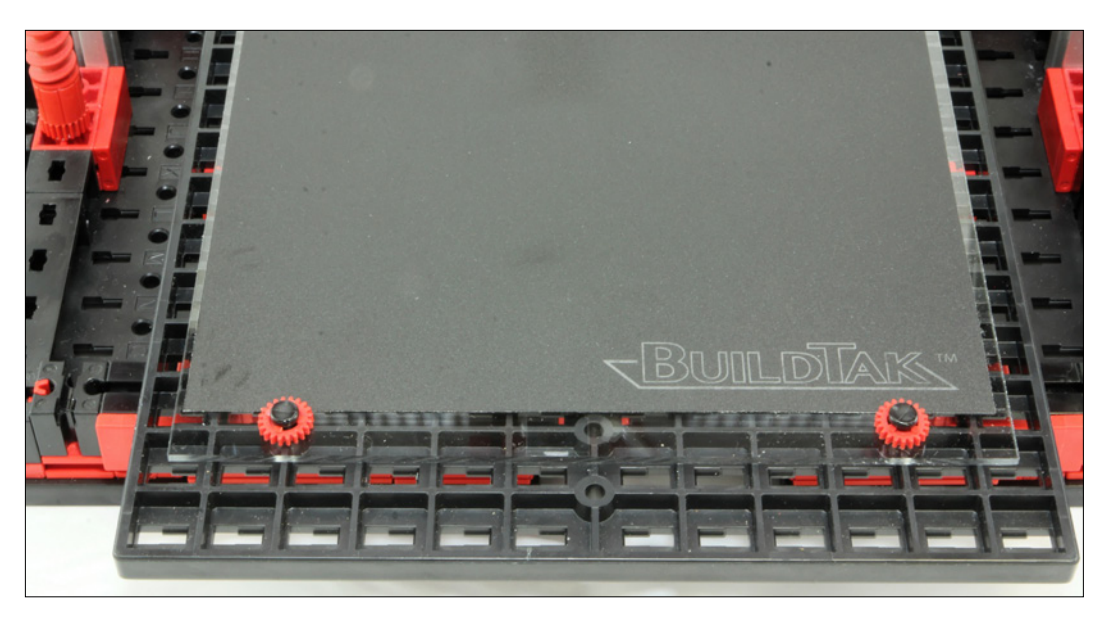

### **Endtaster**

Der Endtaster übernimmt bei Ihrem fischertechnik 3D-Drucker die Funktion eines Sensors. Dieser Endtaster verhindert, dass der Extruder mit der Druckdüse auf das Druckbett stößt. Die Einstellung des Endtasters nehmen Sie mit der Einstellschraube vor. Die genaue Vorgehensweise erhalten Sie im Kapitel "Druckbett und Druckkopf kalibrieren".

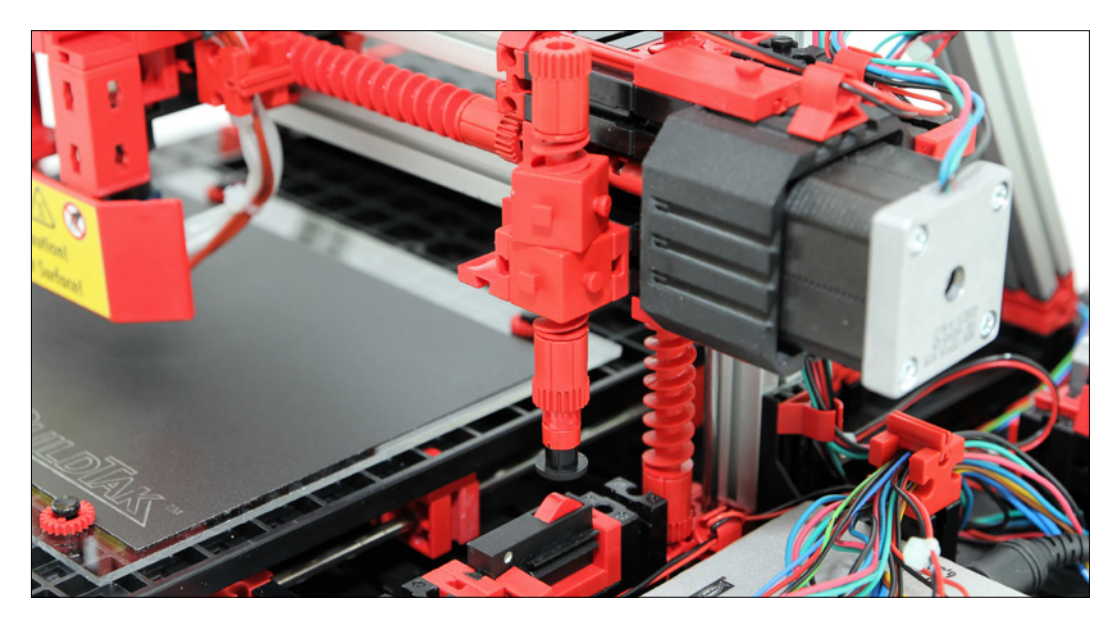

### **3D-Controller**

Der Controller Ihres 3D-Druckers steuert nicht nur alle Systemeinheiten und Schrittmotoren, sondern auch die Bewegung des Extruders im kartesischen Koordinatensystems (X-, Y- und Z-Achse). Am Controller sind alle Schrittmotoren mit dem programmierbaren Mikroprozessor (Atmel) per Kabel verbunden. Außerdem wird hier sowohl das USB-Kabel zum PC als auch das Netzteil angeschlossen.

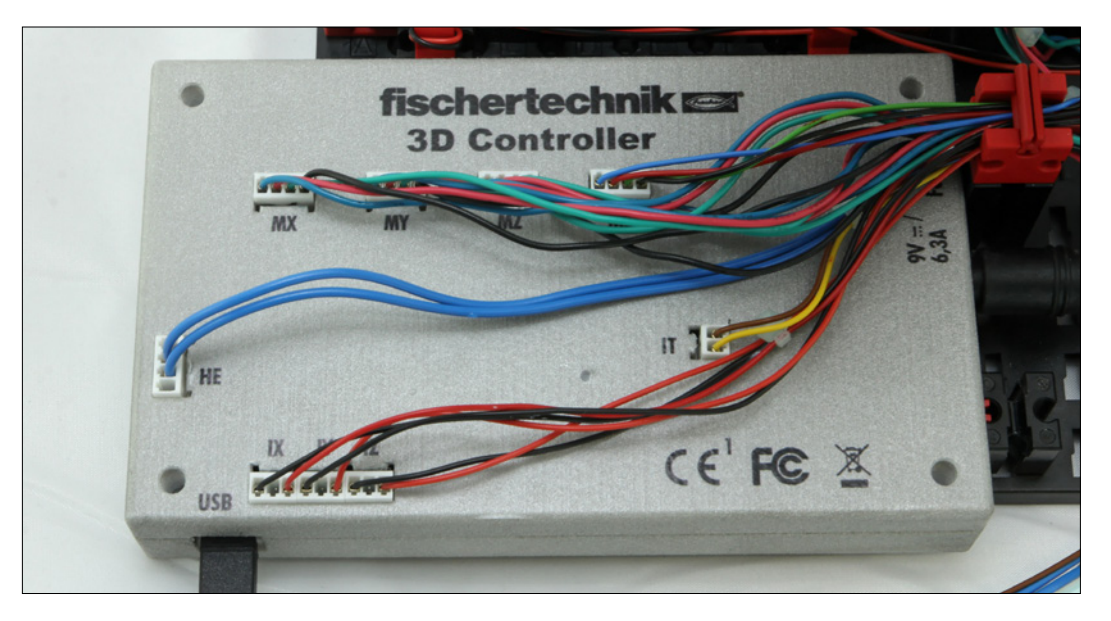

### **Extruder / Materialtransport**

Der Materialtransport sorgt dafür, dass das Filament zum Extruder (Druckkopf) transportiert wird. Hier können Sie den Anpressdruck auf das Filament steuern. Außerdem wird über den Materialtransport das Filament geladen oder entladen. Die genaue Vorgehensweise erhalten Sie im entsprechenden Kapitel in dieser Begleitinformation.

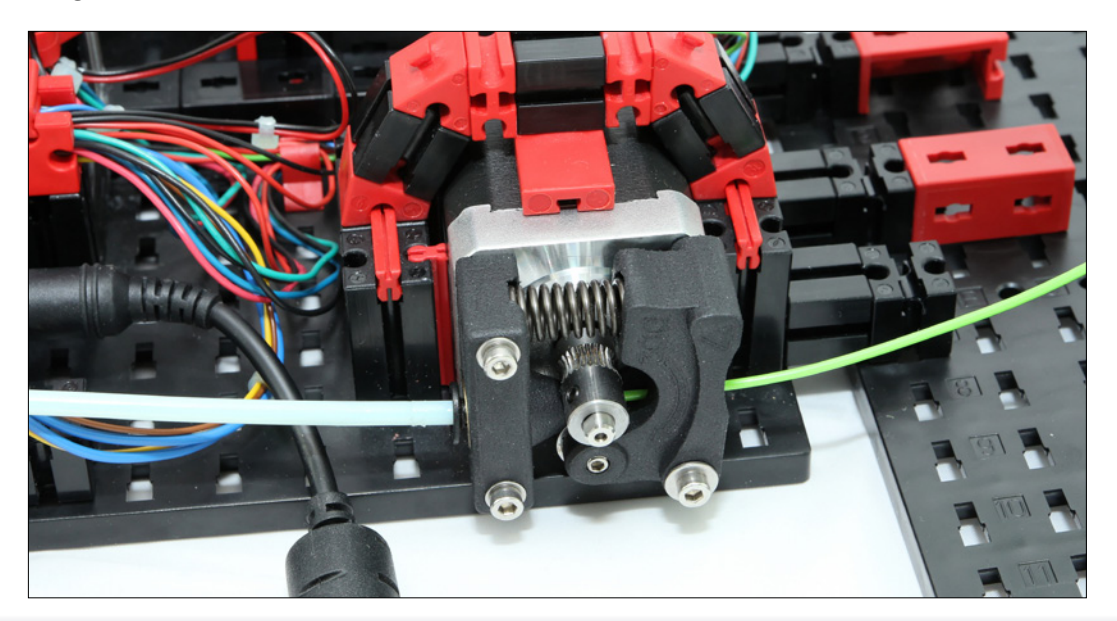

# **Inbetriebnahme / Kurzanleitung**

### **Softwareinstallation**

Bevor Sie mit dem Einrichten des Druckers beginnen können, müssen Sie die notwendigen Druckertreiber sowie die Druckersoftware "3D Print Control" auf Ihrem Windows PC (Version 7, 8 und 10) installieren. Starten Sie dazu das mitgelieferte Installationsprogramm von der CD. Es erledigt automatisch die ersten Schritte und kopiert die notwendigen USB-Treiber sowie die Anwendungssoftware und einige Druckbeispiele auf Ihre Festplatte – doch dazu später mehr.

Wenn die Installation abgeschlossen ist, starten Sie bitte den PC neu. So werden alle Treiber und Softwarekomponenten von Ihrem Betriebssystem Windows erkannt und initialisiert. Verbinden Sie jetzt den Controller des Druckers über das mitgelieferte USB-Kabel mit Ihrem PC und schließen Sie nun das mitgelieferte Netzteil an. Wechseln Sie nun in der Windows Systemeinstellung in den "Geräte-Manager" und wählen dort den Punkt "COM & LPT" aus. Bitte beachten Sie, dass dieser Einstellungsschritt je nach Windows-Version unterschiedlich sein kann. Nach einem Klick auf "COM & LPT" zeigt Ihnen der Geräte-Manager nun den verwendeten COM-Port an (z.B. COM3). Merken oder notieren Sie sich bitte diesen Port. Sie benötigen ihn für die abschließende Konfiguration des 3D-Druckers.

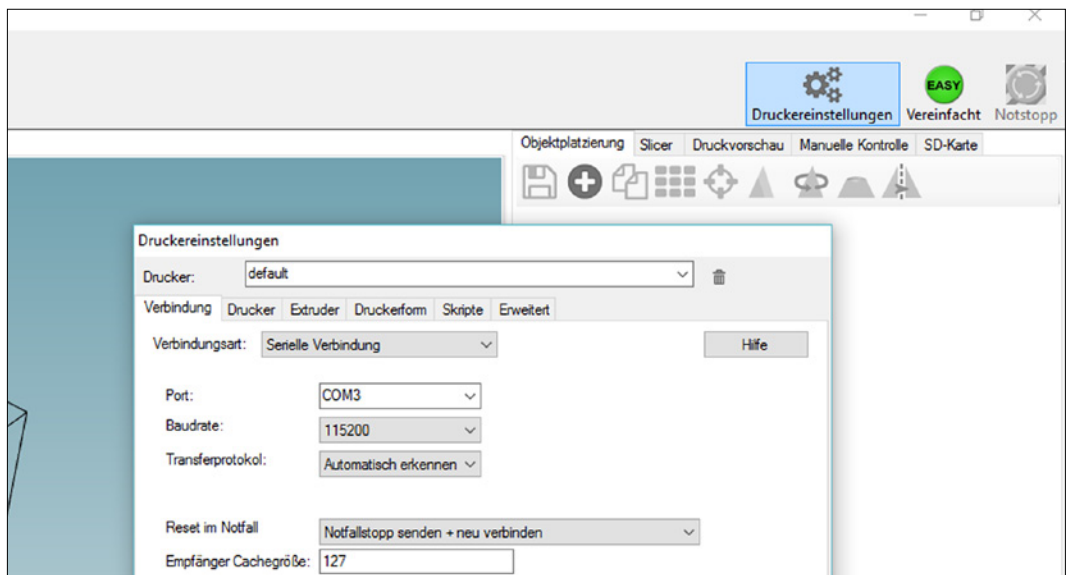

Als Nächstes starten Sie "3D Print Control" und klicken in der Menüleiste oben rechts auf den Punkt "Druckereinstellungen".

fischertechnik res

### 3D-Drucker

Daraufhin öffnet sich ein neues Fenster mit weiteren Reitern. Klicken Sie hier bitte auf den ersten Reiter "Verbindung". Über diesen Menüpunkt steuern Sie den 3D-Drucker von Ihrem PC an. Die notwendigen Einstellungen entnehmen Sie bitte der folgenden Abbildung. Achten Sie vor allem darauf, dass Sie hier den richtigen, notierten COM-Port eintragen!

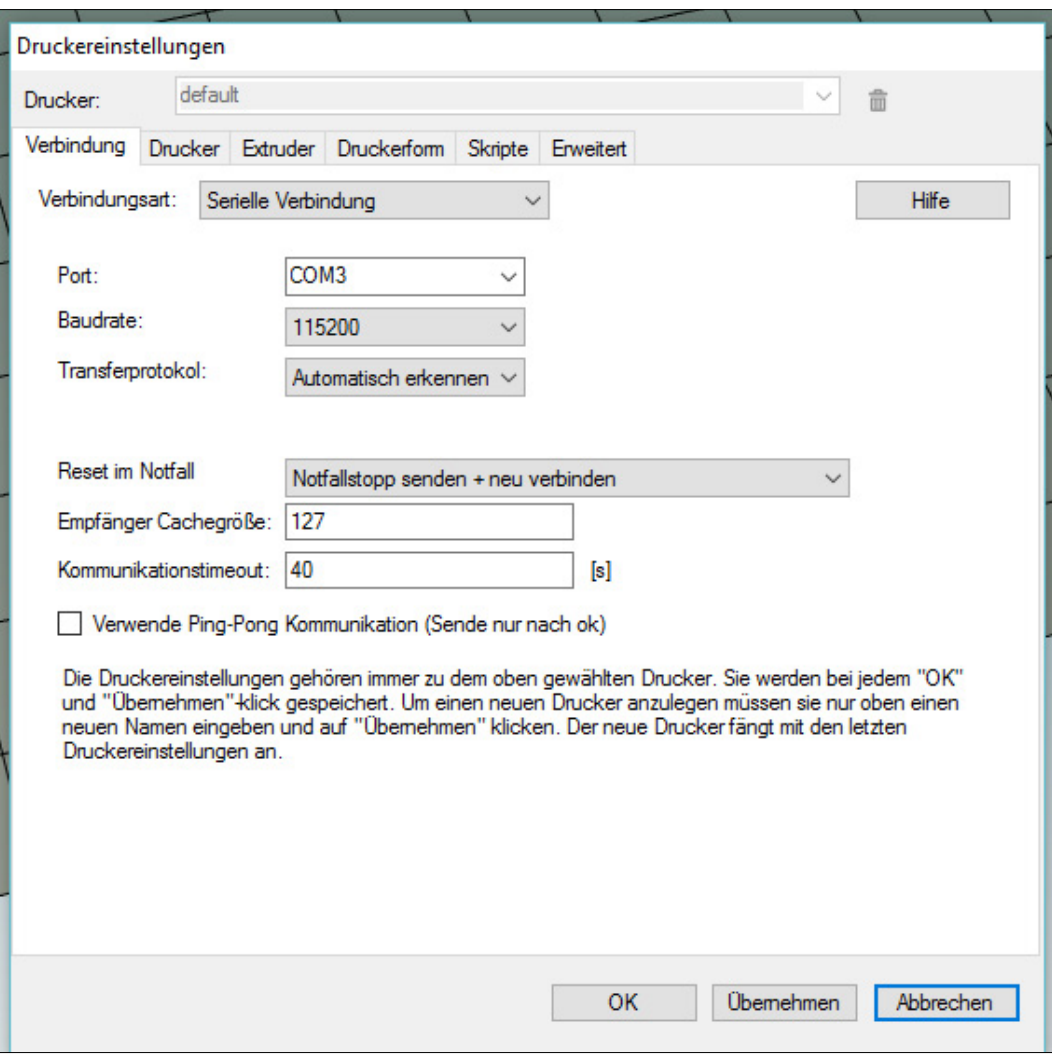

Alle weiteren Parameter wurden bereits bei der Installation Ihres 3D-Druckers automatisch von Windows eingestellt. Sollte dies nicht der Fall sein – bzw. wurden diese im Nachhinein unbeabsichtigt verstellt – finden Sie nachfolgend die korrekten Parameter für eine manuelle Konfiguration.

Wechseln Sie dazu bitte auf den nächsten Reiter "Drucker". Dort stellen Sie bitte alle Parameter anhand der nachfolgenden Abbildung ein. Bitte beachten Sie vor allem den Punkt "Default Extruder Temperatur". Hier sollte der Wert auf 200 °C stehen.

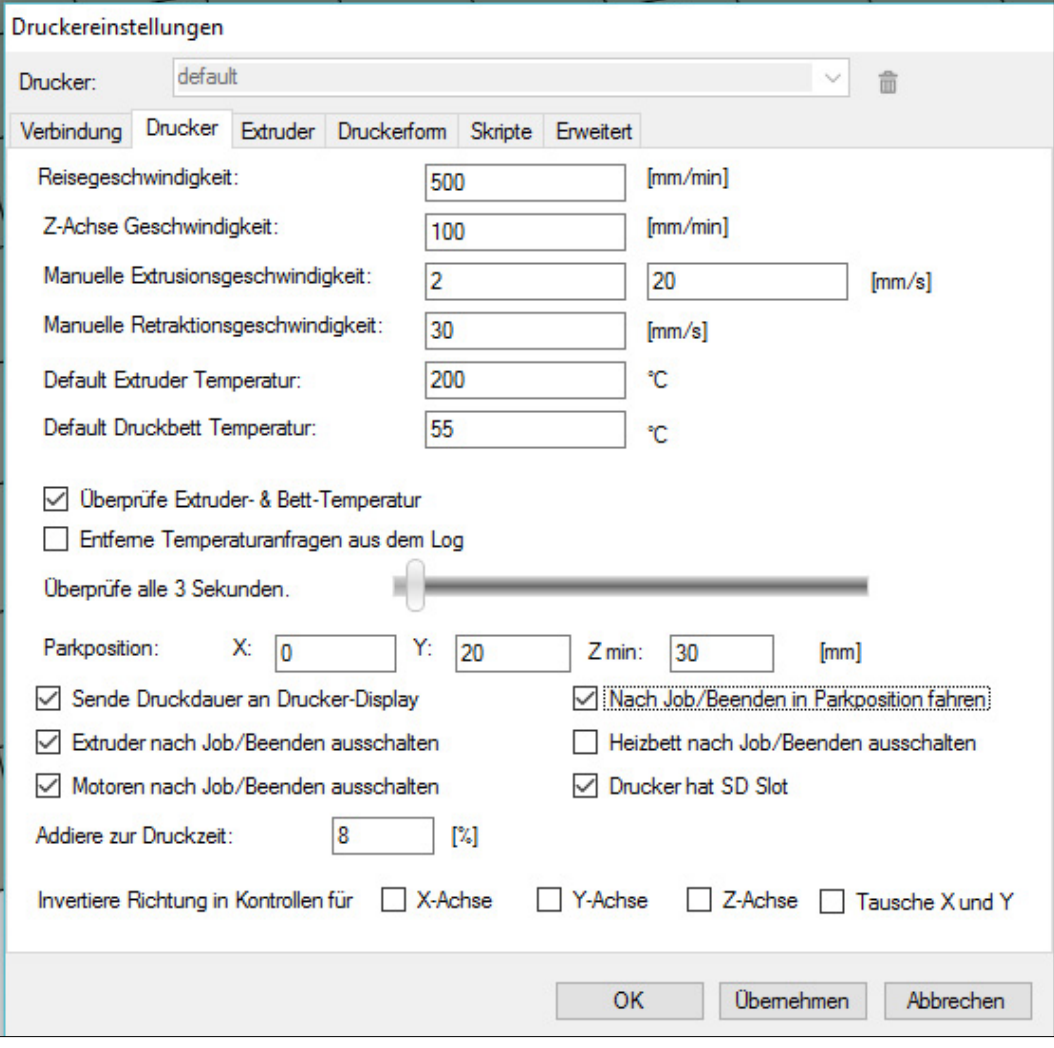

Unter dem Reiter "Extruder" legen Sie die maximale Temperatur des Druckkopfs fest. Diese sollte bei 220 °C liegen.

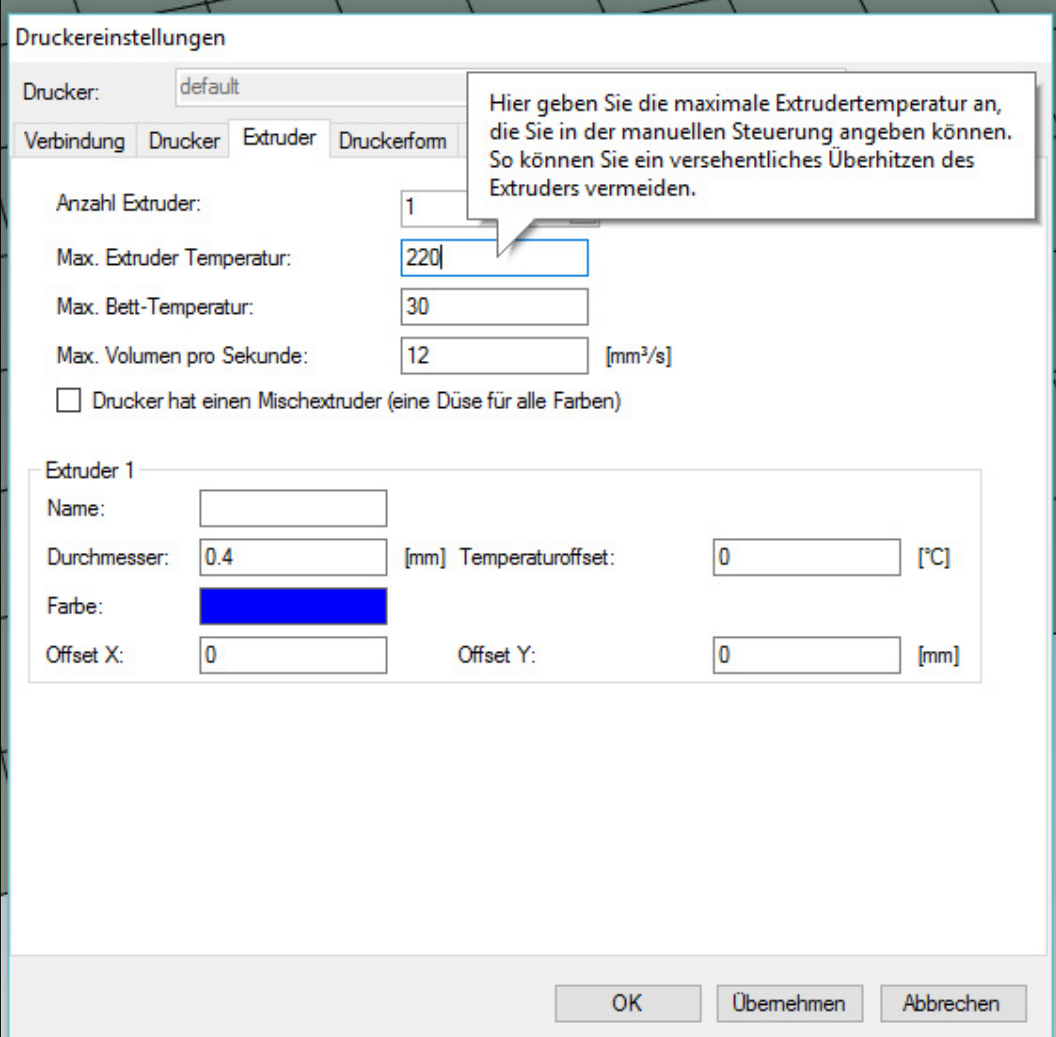

### 3D-Drucker

Die letzte Einstellung nehmen Sie bitte unter dem Reiter "Druckerform" fest. Hier achten Sie bitte vor allem auf die Werte der Punkte "X-Max" sowie "Y-Max". X-Max muss auf den Wert 115, Y-Max auf 100 eingestellt werden. Diese Werte bezeichnen dann die Maße der nutzbaren Fläche in Millimeter auf dem Druckbett. Die Höhe des Druckbereichs legen Sie bitte mit 65 Millimeter fest.

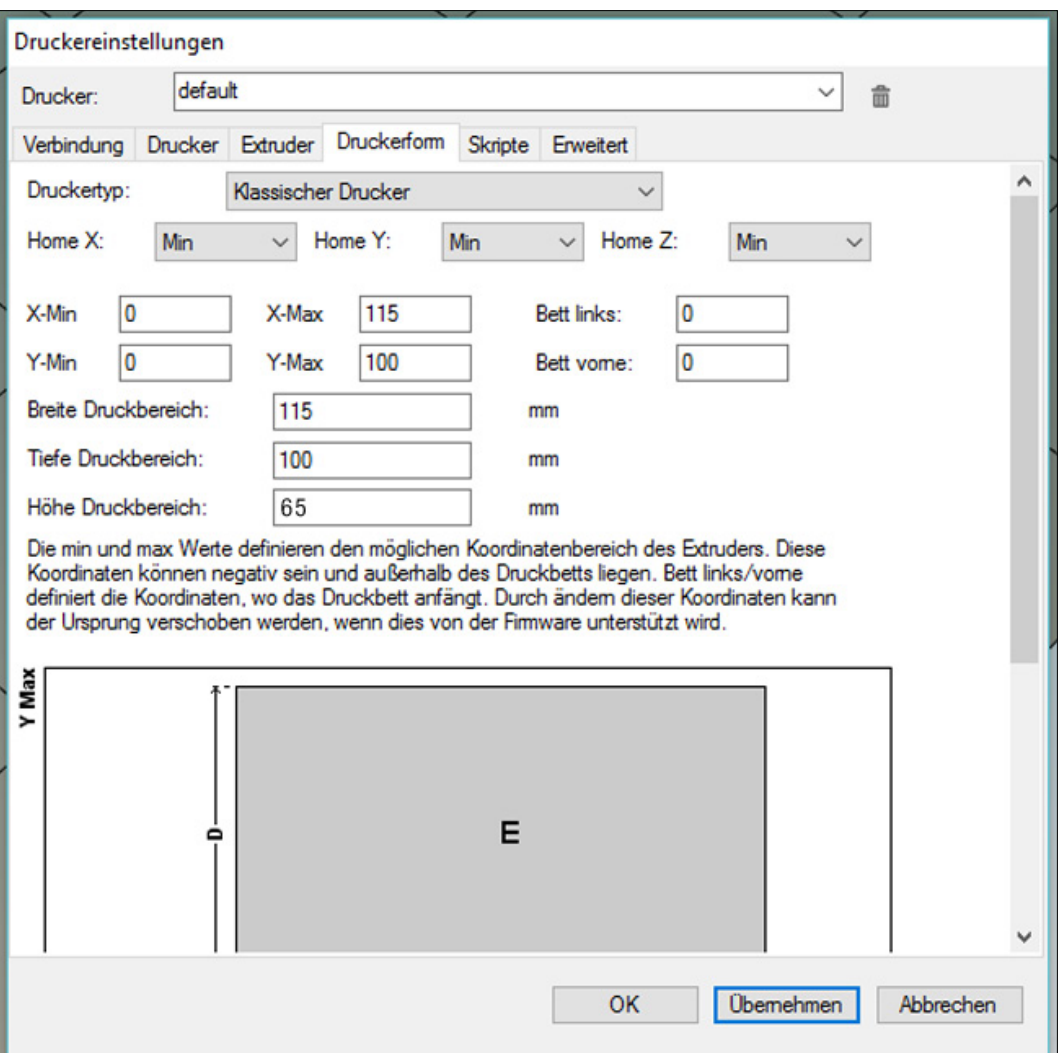

Schließen Sie jetzt die Einstellungen über den Punkt "Übernehmen" ab und schließen Sie die Druckereinstellungen. Um den 3D-Drucker mit dem PC zu verbinden, klicken Sie noch auf den Punkt "Verbinden" in der Menüleiste oben links.

Gratulation! Die wesentlichen Einstellungen zur Verwendung Ihres 3D-Druckers haben Sie nun vorgenommen. Als nächsten Schritt kalibrieren wir das Druckbett und den Druckkopf.

#### **Druckbett und Druckkopf kalibrieren**

Bevor Sie den Drucker kalibrieren, prüfen Sie bitte, ob alle Komponenten korrekt zusammengebaut wurden und die X-, Y- und Z-Achse frei und leichtgängig funktionieren. Andernfalls können Sie diesen wie folgt einstellen:

### **Justierung der Z-Achse**

Öffnen Sie die obere Antriebskette und passen Sie beide Seiten so an, dass die Höhe beidseitig gleich ist. Fahren Sie dazu die Achse nach oben und klemmen Sie links und rechts zwischen den feststehenden und beweglichen Teil einen fischertechnik Baustein. Wenn diese Steine gleichmäßig fest klemmen, ist die X-Achse optimal in der horizontalen Ebene ausgerichtet. Schließen Sie nun die Antriebskette wieder, ohne beide Spindeln gegeneinander zu verdrehen.

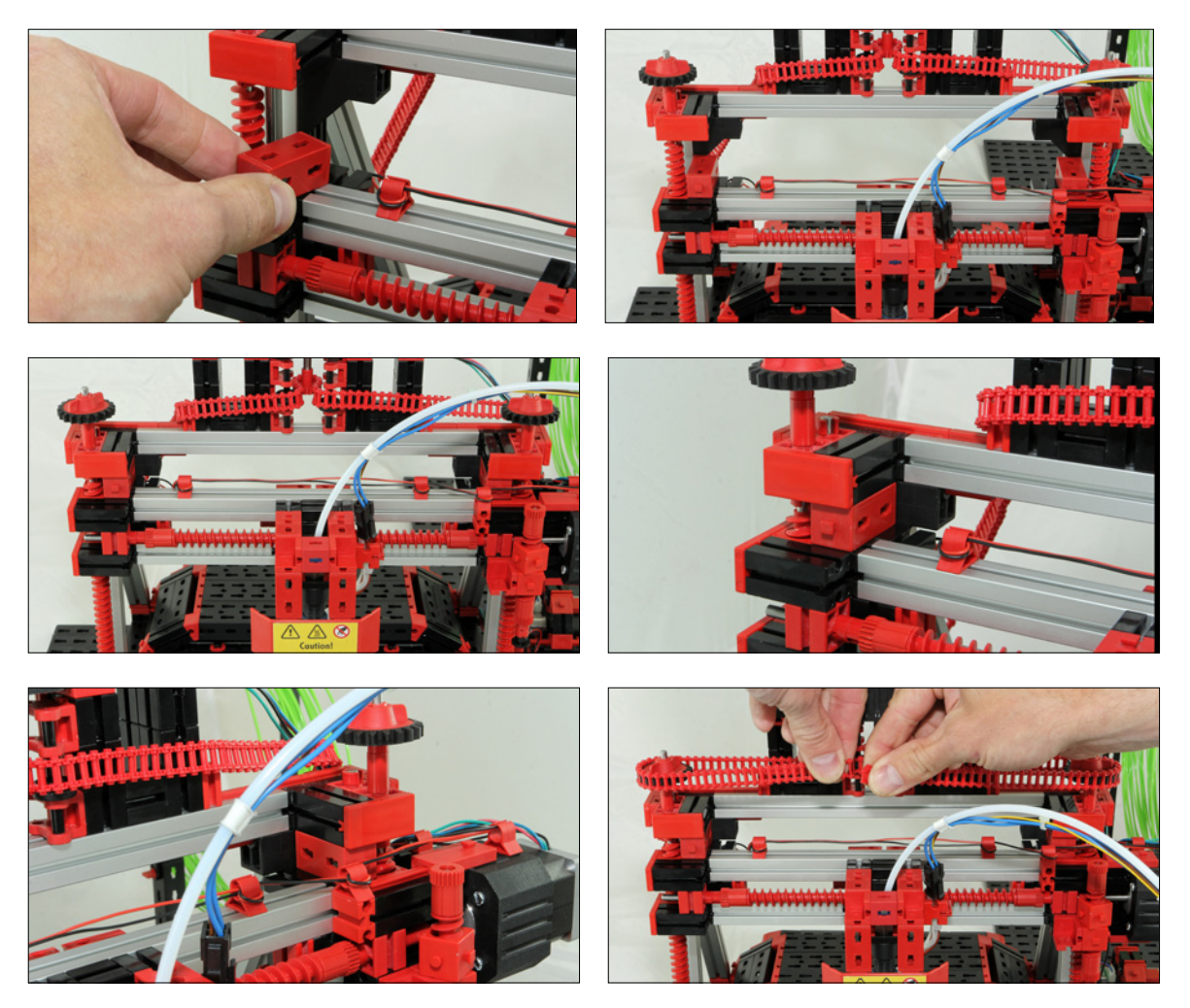

# 3D-Drucker

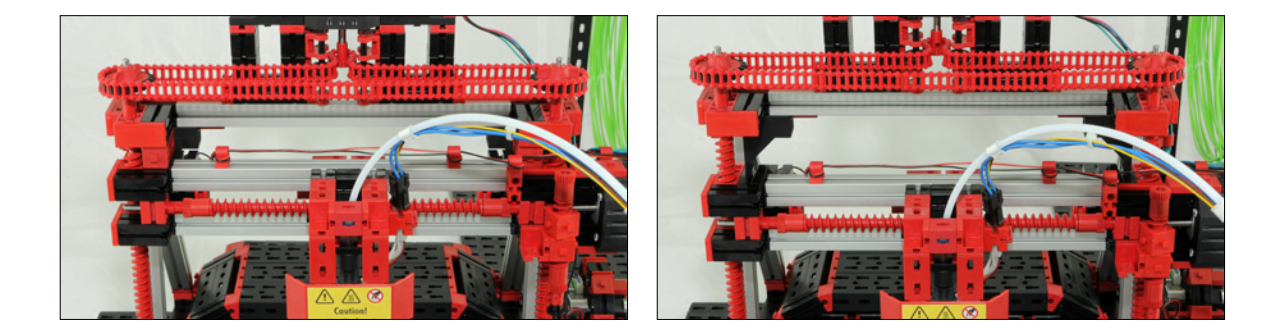

Vor dem Starten des ersten Druckauftrags müssen das Druckbett und der Druckkopf ausgerichtet werden. Nur so ist ein perfektes Druckergebnis gewährleistet! Ziel der Kalibrierung ist es, den Abstand zwischen Druckbett und Nadelspitze des Druckkopfs mithilfe der beigefügten Justierkarte auf ca. 0,2 Millimeter einzustellen, damit die erste Schicht des Filaments, das Druckmaterial, auf dem Druckbett haftet. Eine wesentliche Funktion übernimmt hier der "Endtaster" auf der rechten Seite des Druckers unterhalb der X-Achse (siehe Abbildung).

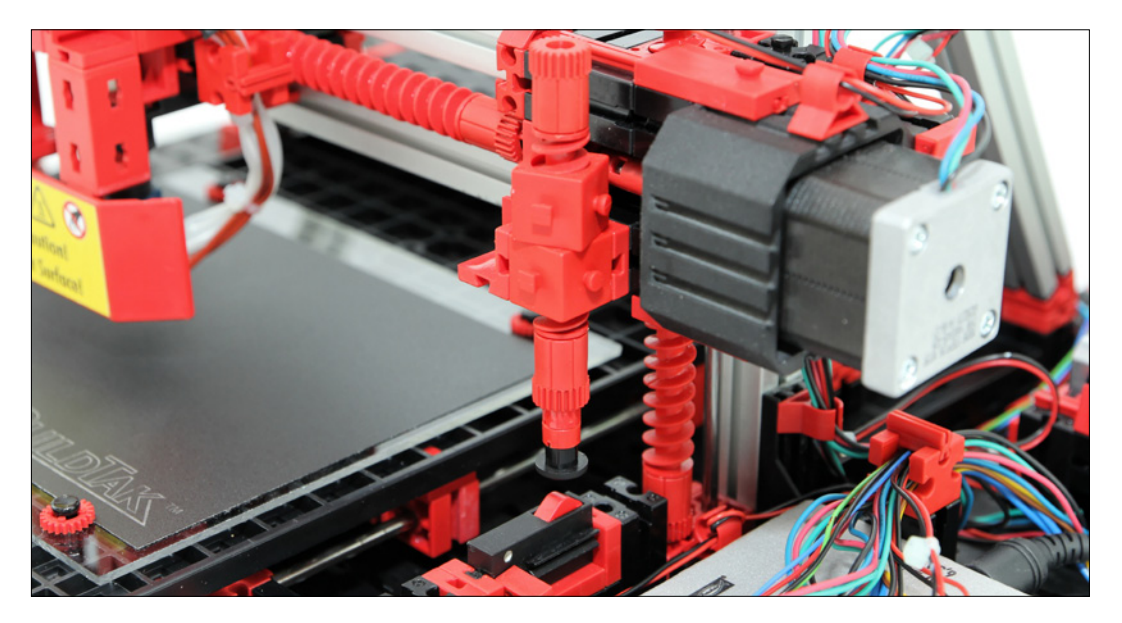

Über diesen Taster steuern Sie das Absinken in die Endposition des Druckkopfes zum Druckbett. Die Nadelspitze darf dabei nicht auf das Druckbett stoßen, um eine Beschädigung zu vermeiden! Nehmen Sie diesen Schritt besonders sorgfältig vor. Entfernen Sie dazu am besten vorsichtig den Schutz vor dem Druckkopf, wie in der folgenden Abbildung zu sehen.

# 3D-Drucker

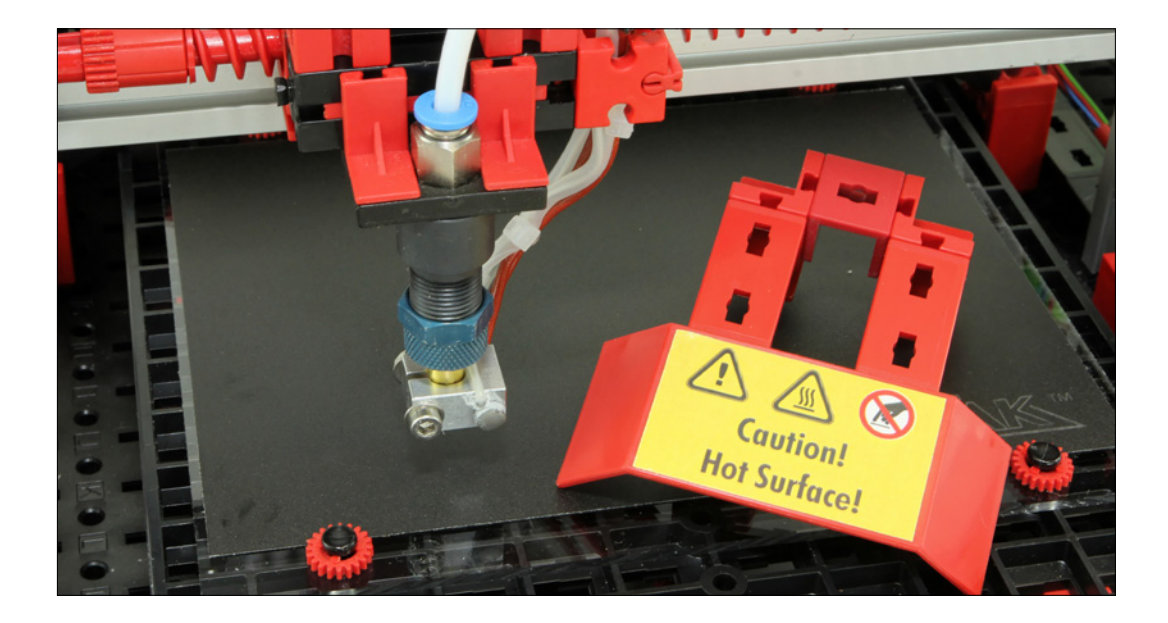

Wechseln Sie jetzt in der Druckersoftware "3D Print Control" auf den Punkt "Manuelle Kontrolle". Hier finden Sie auch die "Haus-Symbole" für die Startpositionen des Druckkopfes.

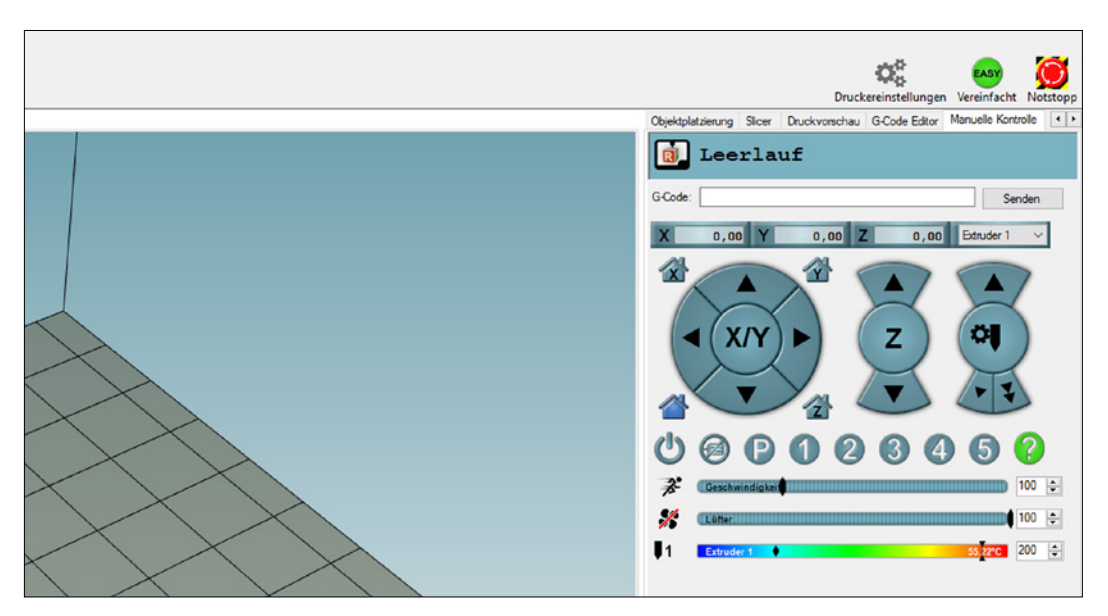

Mit der beigefügten Justierkarte kontrollieren Sie jetzt den Abstand zwischen Nadelspitze des Druckkopfs und dem Druckbett. Die Justierkarte sollte gerade noch zwischen Düse und Druckbett passen und sich leicht durchziehen lassen.

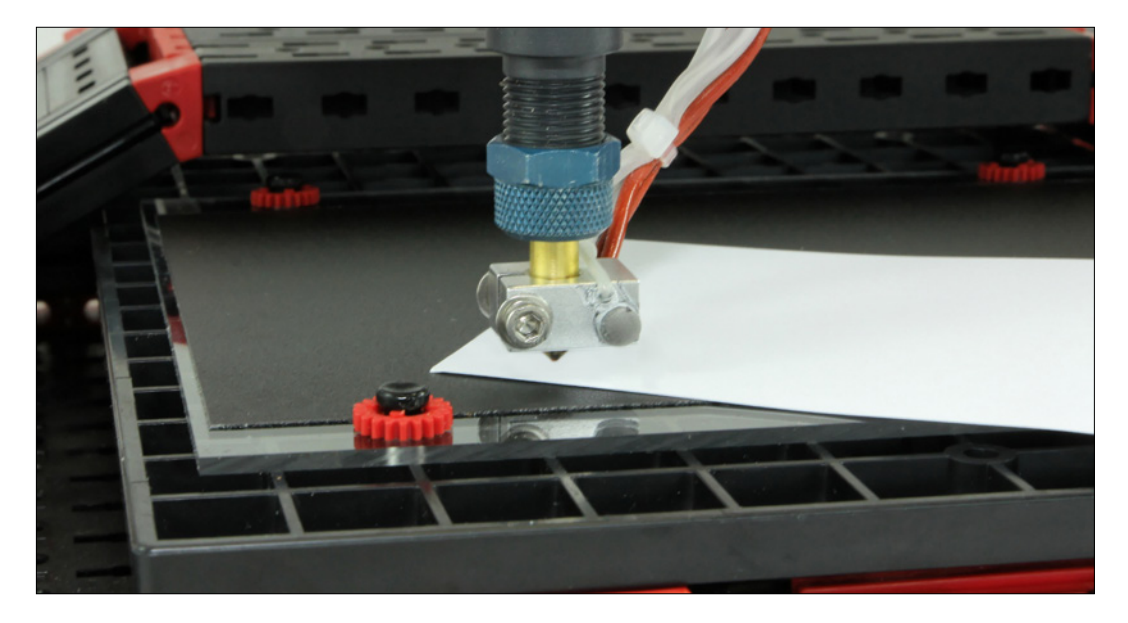

Falls der Abstand nicht korrekt eingestellt ist, passen Sie diesen nun wie folgt an: Fahren Sie den Druckkopf durch Drehen der oberen Spindeln (Z-Achse) soweit nach oben bzw. nach unten, bis die Nadelspitze die Justierkarte berührt. Dann drehen Sie die Einstellschraube für den Endtaster soweit, bis der Taster gedrückt wird und Sie ein "Klicken" hören. Jetzt haben Sie die Stoppposition des Druckkopfs eingestellt. Arretieren Sie bitte nun noch die Einstellschraube. Drücken Sie nun auf Z-Home. Die Z-Achse fährt daraufhin ein Stück nach oben und wieder zurück auf den Endtaster. Sie können jetzt noch einmal mit der Justierkarte kontrollieren, ob der Düsenabstand in Ordnung ist und gegebenenfalls nachjustieren.

Diese Einstellung nehmen Sie bitte nun an allen Eckpunkten des Druckbetts vor. Dazu fahren Sie den Druckkopf manuell über die "Pfeiltaste nach rechts" auf X-Position "100". Dort überprüfen Sie erneut den Abstand mit der Justierkarte. Sollte der Abstand nicht korrekt passen, justieren Sie bitte an dieser Stelle noch einmal nach, indem Sie – wie oben beschrieben – die Antriebskette öffnen, eine der Spindeln so korrigieren, dass der Abstand der Düse zum Druckbett passt. Jetzt schließen Sie die Kette wieder. Nun fahren Sie in Y-Richtung auf den Wert "100" und prüfen dort den Düsenabstand. Sollte es in dieser Richtung eine Abweichung geben, können Sie die Druckplatte mit Hilfe der beiliegenden Lochverstärker an den entsprechenden Stellen etwas anheben und diese dazu einfach unter die Druckplatte kleben.

### 3D-Drucker

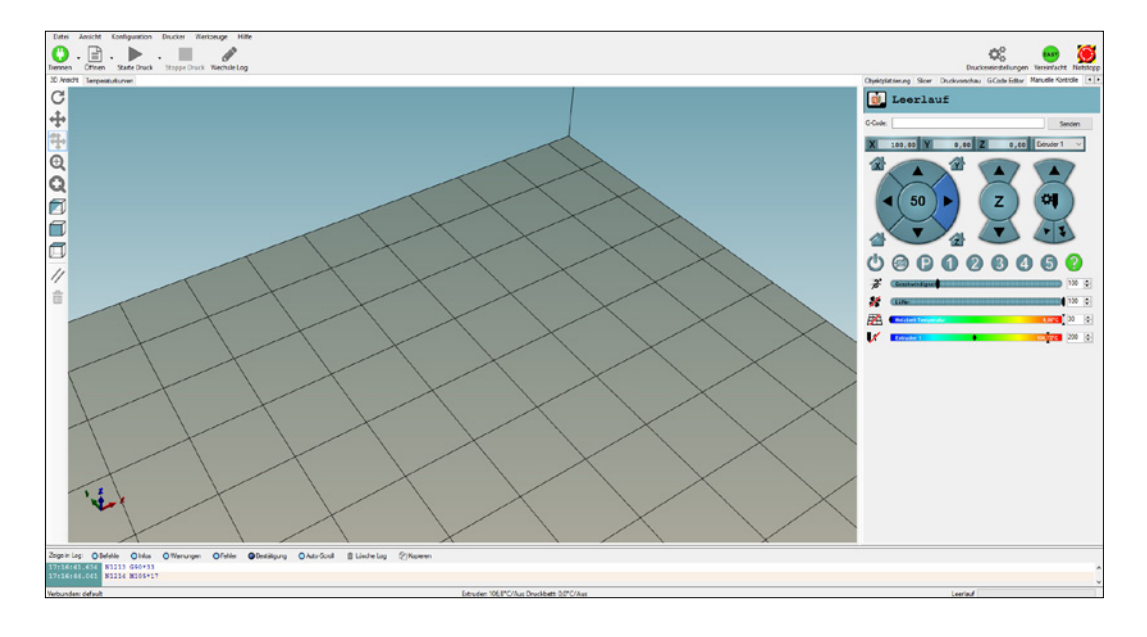

### **Druckmaterial (Filament) laden**

Zum Einführen des Filaments (Druckmaterial) muss der 3D-Drucker zuerst auf Betriebstemperatur (200 °C) aufgeheizt werden. Klicken Sie dazu im Reiter "Manuelle Kontrolle" auf das "Extruder heizen"-Symbol unten links und warten Sie eine Minute, während sich der Druckkopf aufheizt.

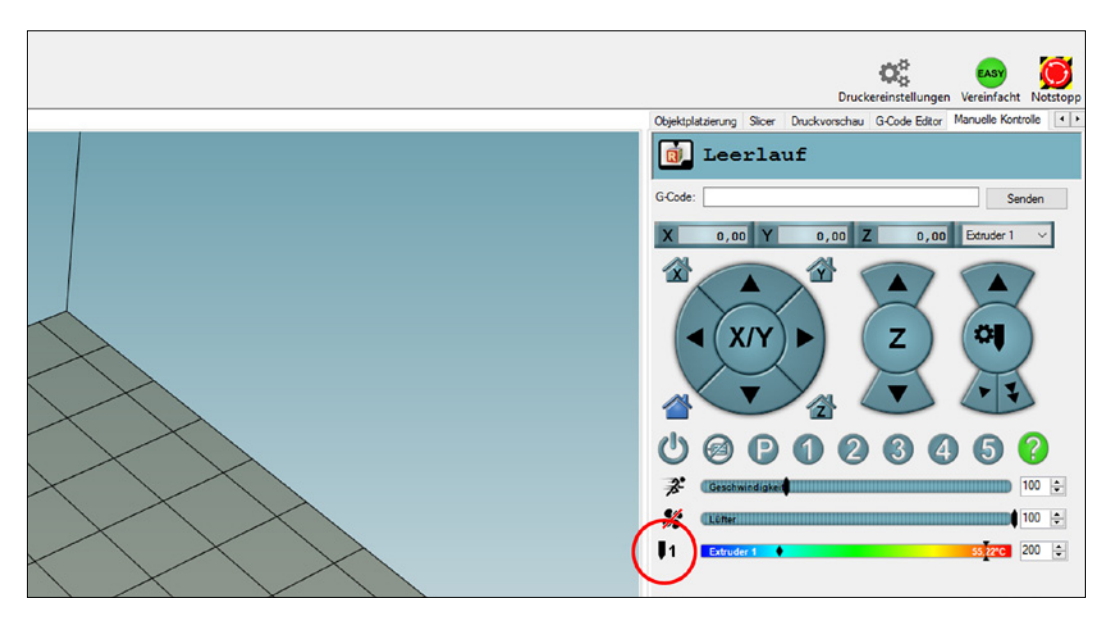

### 3D-Drucker

Durch kräftiges Drücken des Hebels an der Materialzuführung kann das Filament dann bis zur Druckdüse eingeführt werden. Damit Sie das Filament leichter einführen können, biegen Sie die ersten Zentimeter vorsichtig gerade. Das Filament ist korrekt eingeführt, wenn aus der Düse geschmolzenes Material austritt. Über das Bedienfeld "Manuelle Kontrolle" können Sie den Extruder sowie den Filament-Transport auch zusätzlich steuern.

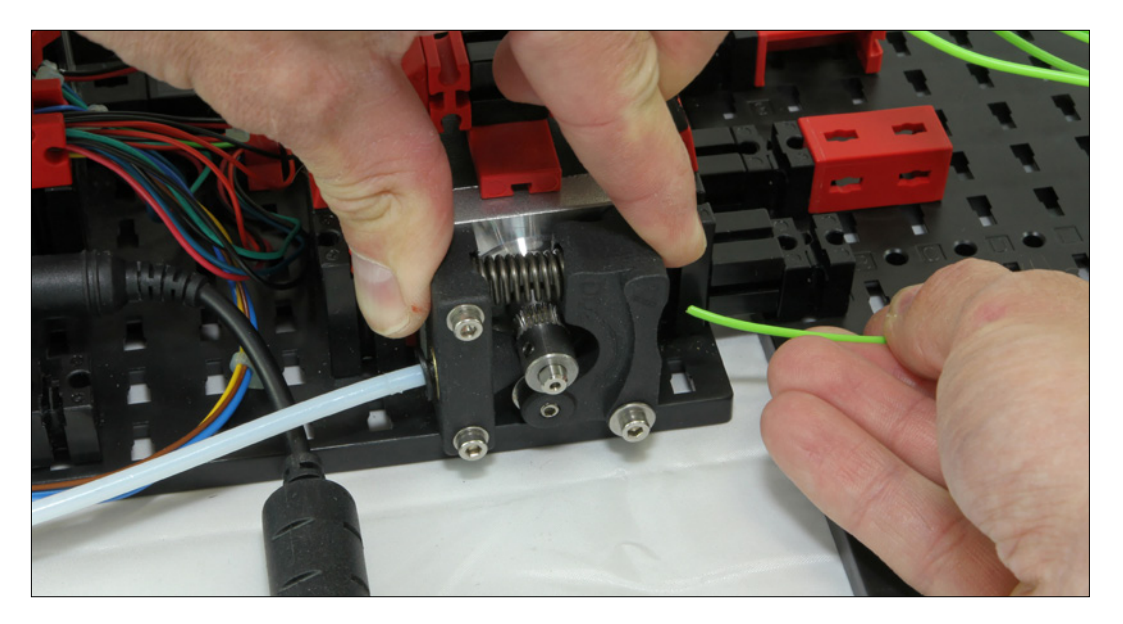

#### **Druckmaterial (Filament) wechseln oder entnehmen**

Zum Wechseln des Filaments gehen Sie einfach in umgekehrter Reihenfolge vor. Heizen Sie den Extruder vorab auf und lassen Sie den Materialtransport rückwärts laufen bis Sie das Filament von Hand herausziehen können. Bitte schalten Sie danach die Heizung des Druckkopfes aus, um Überhitzung zu vermeiden!

# **Druckbeispiele starten**

### **Druck von G-Code-Objekten**

Nachdem Ihr 3D-Drucker nun eingestellt und das Filament geladen ist, starten wir den ersten Druck. Dazu gehen Sie in "3D Print Control" bitte auf den Reiter "Öffnen" und wählen dort das Druckbeispiel "chip-ft.gcode" aus dem Verzeichnis c:\Programme\3D-Print-Control\Samples aus.

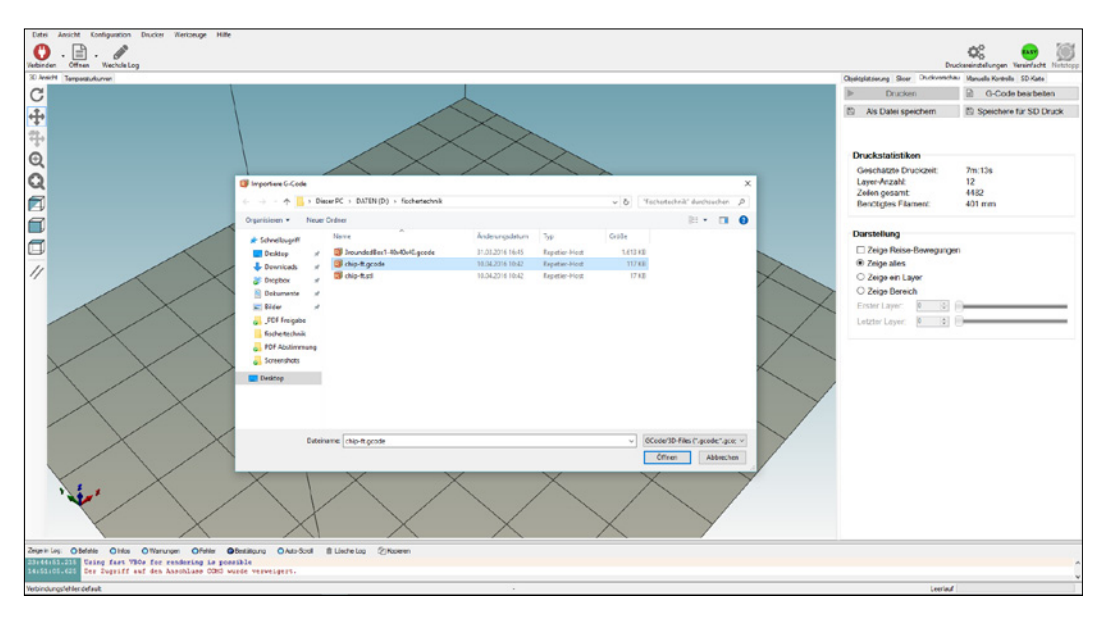

Daraufhin öffnet sich das Druckobjekt und wird in der Druckvorschau angezeigt. Über die Programmfunktionen am linken Fensterrand können Sie das Objekt dann auf dem Druckbett platzieren, verschieben oder die Darstellung der Druckansicht verändern. Außerdem finden Sie auf der rechten Seite die "Druckstatistik" zum Objekt. Hier werden Ihnen zum Beispiel die geschätzte Druckzeit oder der Filamentverbrauch angezeigt.

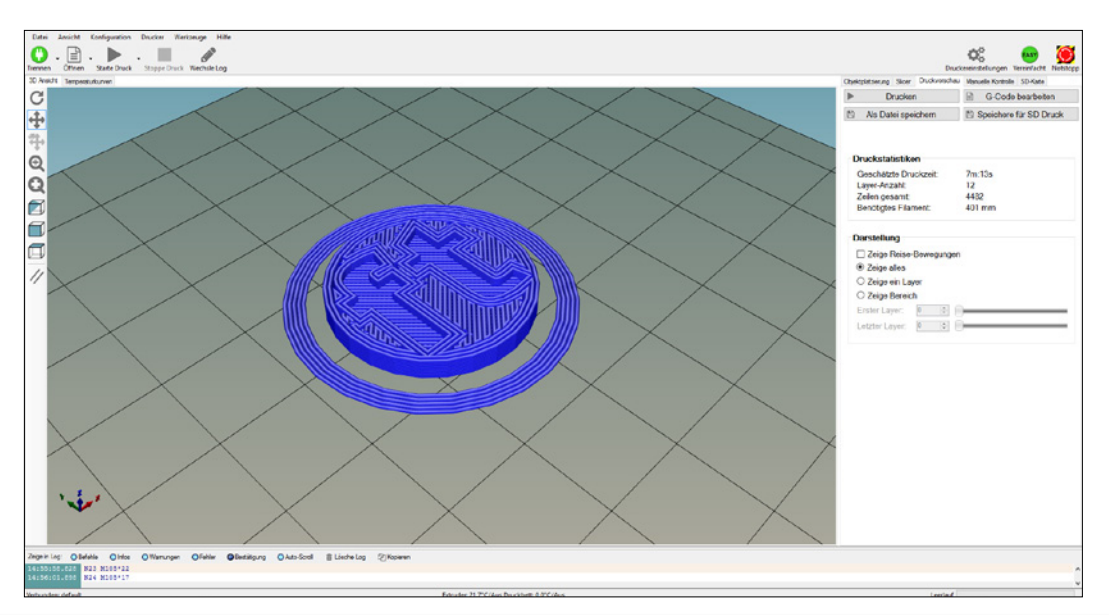

# **fischertechnik &\*\***

### 3D-Drucker

Jetzt müssen Sie nur noch auf "Drucken" klicken und der fischertechnik 3D-Drucker beginnt mit dem Ausdruck der Beispieldatei.

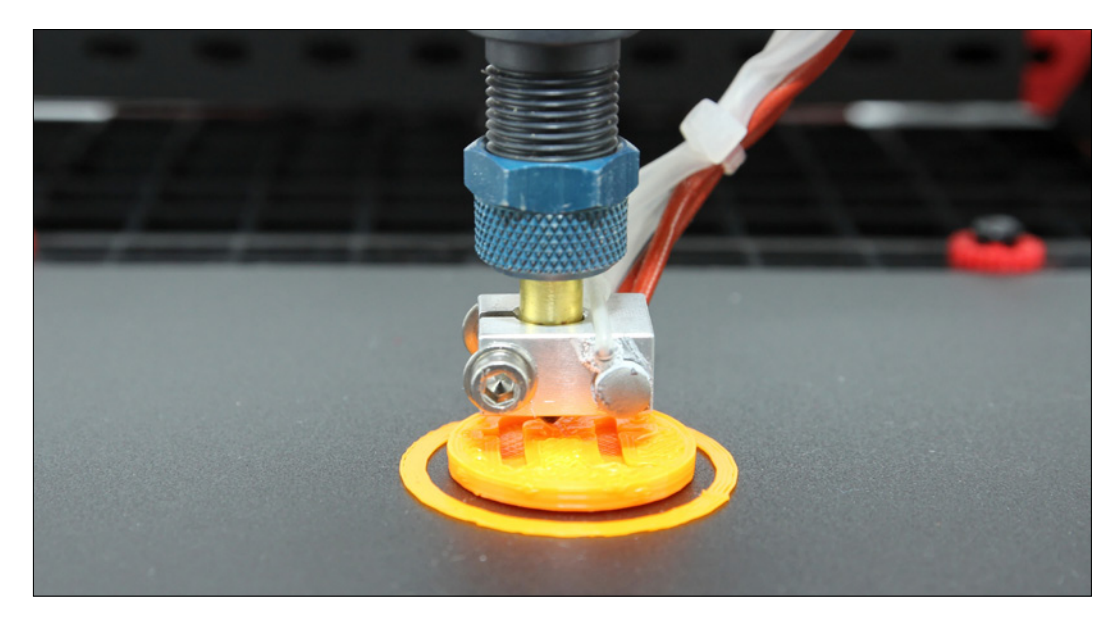

Zuerst wird ein Ring um das eigentliche Objekt herum gedruckt. So ist gewährleistet, dass das Filament ordnungsgemäß fließt, wenn anschließend das eigentliche Objekt gedruckt wird.

Sollte das Filament nicht auf der Druckplatte haften, befindet sich die Nadelspitze des Druckkopfs zu hoch über der Druckplatte. Wird das Filament ganz platt gedrückt, oder kann es gar nicht aus der Düse austreten, ist die Nadelspitze des Druckkopfes zu tief eingestellt. In beiden Fällen können Sie die Höhe während des Drucks manuell nachjustieren, indem Sie die Z-Achse an einem der Zahnräder der Antriebskette leicht nach oben oder unten korrigieren (ohne die Kette zu entfernen). Idealerweise wird das Filament leicht auf die Druckplatte gedrückt (siehe Abbildung).

#### **Hinweis**

Sollte das Drucken nicht wie erwartet funktionieren oder das Druckergebnis nicht in Ordnung sein, finden Sie am Ende des Begleithefts im Kapitel "Fehlersuche" eine Zusammenstellung möglicher Fehler und deren Behebung!

#### **Druckobjekt entnehmen**

Um Ihr Objekt nach dem Druck zu entnehmen lassen Sie es bitte zuerst abkühlen und versuchen Sie dann, es vorsichtig von Hand zu lösen. Falls das Objekt zu fest sitzt, benutzen sie bitte einen Spachtel um es vorsichtig vom Druckbett zu lösen.

### **Druck von STL-Objekten**

Um eine STL-Datei zu öffnen, gehen Sie in "3D Print Control" bitte auf den Reiter "Offnen" und wählen jetzt das Druckbeispiel "chip-ft.stl" auf der mitgelieferten CD aus. Bevor Sie die STL-Datei drucken können, muss diese zuerst mit einem sogenannten "Slicer" aufbereitet werden.

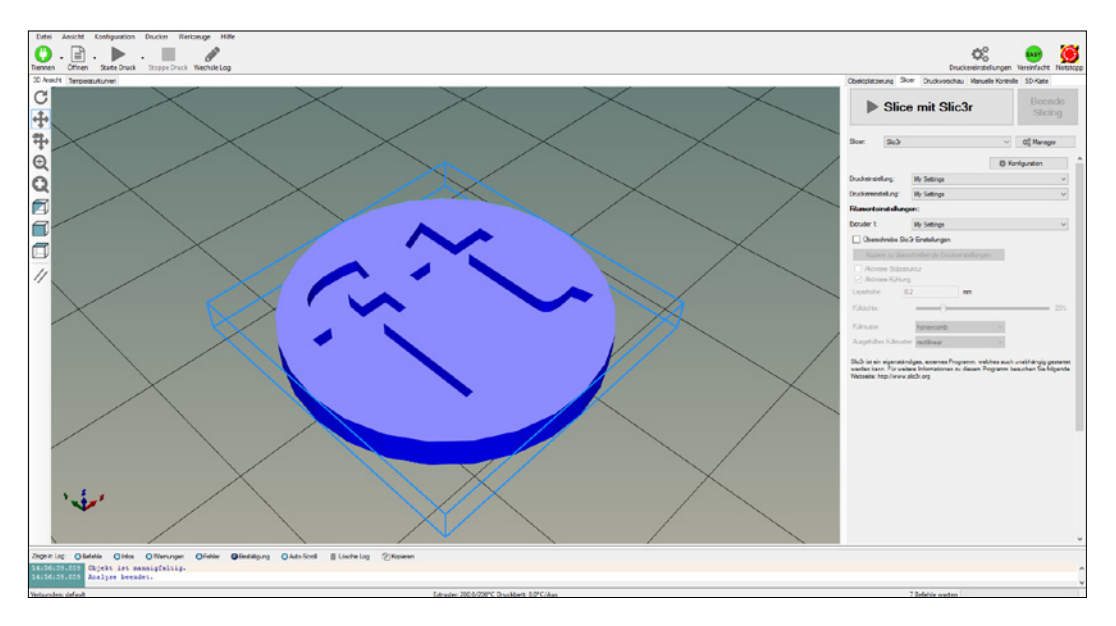

Dieser Slicer "zerteilt" dann das Objekt in kleine Scheiben und legt diese als G-Code ab. Um den Slicing-Prozess zu starten, klicken Sie auf den Reiter "Slicer" und anschließend rechts im Programmfenster auf den Punkt "Slice mit Slic3r".

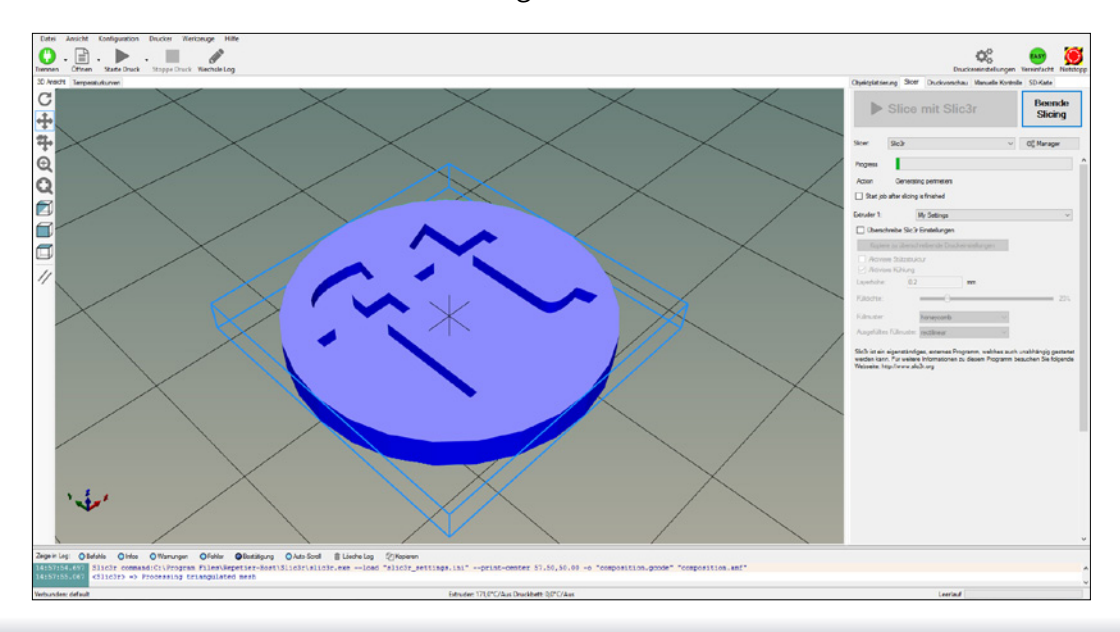

### 3D-Drucker

Daraufhin startet "3D Print Control" mit der Umrechnung der STL-Datei und zeigt diese kurz darauf im Vorschaufenster an. Wie bei den G-Code-Dateien müssen Sie jetzt nur noch auf "Drucken" klicken und der fischertechnik 3D-Drucker startet mit dem Ausdruck.

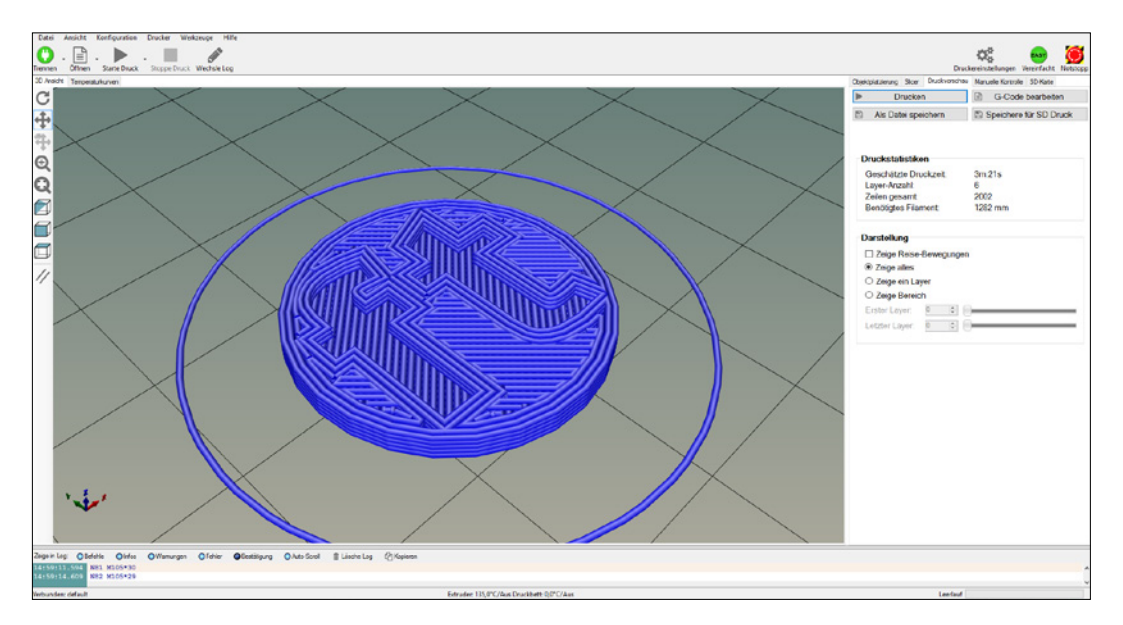

Über die "Druckvorschau" werden Sie jetzt über den aktuellen Fortschritt des Druckvorgangs informiert und können dem Druckkopf im Vorschaufenster folgen.

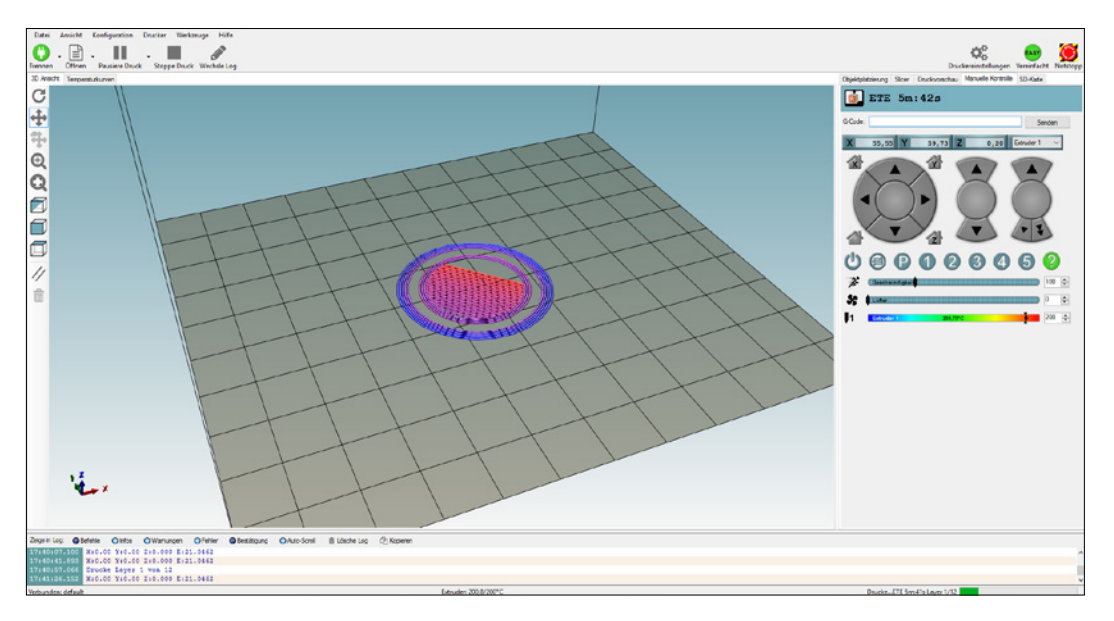

# **3D-Druckverfahren**

Wie bereits erwähnt, beruht der 3D-Druck - oder in der Fachsprache als "Additive Manufacturing" bezeichnet - auf dem sogenannten additiven Fertigungsverfahren. Wie der Name schon beschreibt, werden die jeweiligen Objekte Schicht für Schicht aufgetragen, im Gegensatz zum subtraktiven Verfahren (Fräsen, Drehen etc.), bei dem das Objekt durch Abtragen des jeweiligen Materials entsteht. Neben dem beim fischertechnik 3D-Drucker zum Einsatz kommenden FDM-Verfahren (Fused Deposition Modeling) existieren derzeit beim 3D-Druck noch weitere Fertigungsverfahren. Diese wollen wir im Folgenden kurz vorstellen.

### **FDM (Fused Deposition Modeling) / FFF (Fused Filament Fabrication)**

Das FDM-Verfahren, oft aufgrund patentrechtlicher Gründe auch als FFF-Verfahren (Fused Filament Fabrication) bezeichnet, ist sowohl im Heimbereich als auch im industriellen Segment weit verbreitet. Es bietet einen entscheidenden Vorteil gegenüber den weiteren Verfahren. Es ist unkompliziert in der Anwendung, kostengünstig beim Verbrauchsmaterial und kann auch von Einsteigern ohne besondere Vorkenntnisse eingesetzt werden. Beim FDM-Verfahren wird das sogenannte Filament, in der Regel in drahtförmiger Form, in einem Extruder geschmolzen und durch eine Düse in Schichten auf der Druckplattform aufgetragen. Dieses Aufschmelzen der Schichten geschieht so lange, bis das Druckobjekt vollständig auf der Druckplattform aufgebaut ist. Über Schrittmotoren wird der Druckkopf, auch Extruder genannt, in allen drei Richtungen über die Druckplattform geführt – sowohl in Y-Richtung (Vor-Zurück), X-Richtung (Links-Rechts) als auch in der Z-Richtung (Hoch-Hinunter) des Druckobjektes. Dabei wird das durch den Extruder geschmolzene Material durch eine Düse gepresst. Nach Austritt aus der Düse erkaltet das Filament und bildet so Schicht für Schicht das gewünschte Objekt.

### **SLS (Selective Laser Sintering)**

Beim selektiven Lasersintern wird das Druckmaterial statt über einen Extruder mit Hilfe eines Lasers punktgenau geschmolzen. Das SLS-Verfahren wird hauptsächlich im industriellen Umfeld eingesetzt und bietet einen entscheidenden Vorteil. Mit SLS sind nämlich auch komplizierte Druckobjekte ohne zusätzliche Stützstrukturen mit hoher Präzision umsetzbar. Außerdem sind unterschiedliche Materialien wie Kunststoffpulver oder auch Metallpulver verwendbar.

Im Gegensatz zum FDM-Verfahren besitzen SLS-Drucker ein "Druckbett". In diesem befindet sich das jeweilige Pulver. Dieses wird Schicht für Schicht durch einen Schaber aufgetragen und anschließend vom Laser an den gewünschten

Punkten verschmolzen. Nach jeder Schicht wird neues Pulver aufgetragen und erneut per Laser geschmolzen - so entsteht Schritt für Schritt das Druckobjekt. Am Ende des Druckvorgangs ist das gesamte Druckbett mit Material gefüllt. Das Objekt wird nun vom Pulver mit Druckluft befreit und das überschüssige, nicht verschmolzene Material wieder dem nächsten Druckvorgang zugeführt. Aufgrund des enormen Hardwareaufwands sowie der teuren Druckpulver ist das SLS-Verfahren nur für den industriellen Einsatz gedacht. Wer dennoch seine Projekte (z.B. Prototypen) mit dem SLS-Verfahren umsetzen möchte, der kann sich an entsprechende Dienstleister im Internet wenden.

### **SLA (Stereolithografie)**

Das SLA-Verfahren wurde bereits vor über 30 Jahren von Charles Hull in den USA erfunden und zu Beginn im universitären und industriellen Umfeld eingesetzt. Bei der Stereolithografie besteht das Druckmaterial aus flüssigem Kunstharz, dem sogenannten Photopolymer. Dieses Photopolymer befindet sich in einer "Druckwanne" und wird durch einen Laser oder gebündelte UV-Strahlung punktweise belichtet. Nach jeder belichteten Schicht senkt sich die Druckwanne, die belichteten Stellen härten sofort aus und werden fest. Das umgebene Kunstharz bleibt flüssig und kann erneut verwendet werden. Ein entscheidender Vorteil der Stereolithografie ist die sehr hohe Auflösung von bis zu wenigen Mikrometern. Aus diesem Grund wird das SLA-Verfahren vor allem zum Herstellen von filigranen Prototypen oder in der Medizintechnik eingesetzt.

# **Dateiformate**

Damit der fischertechnik 3D-Drucker überhaupt Objekte ausdrucken kann, benötigt er speziell dafür aufbereitete Steuerdaten. Diese Daten werden dann vom sogenannten "Controller", dem Gehirn und Steuereinheit, in die notwendige Bewegung umgesetzt. Ob der Druckkopf nun nach links, nach hinten oder nach oben fährt – all diese Befehle werden über die Druckdaten gesteuert.

### **G-Code**

Ihr fischertechnik 3D-Drucker verwendet als Dateiformat den sogenannten "G-Code". Dieser wurde eigentlich für CNC-Maschinen wie etwa Fräsen entwickelt, um die jeweiligen Steuerkommandos für Werkzeuge oder Frässpindeln zu übermitteln. Beim 3D-Drucker werden über diese Steuerkommandos der Extruder sowie die X-, Y- oder Z-Achse bewegt. Weil die meisten Befehle dieser Steuerkommandos mit dem Buchstaben "G", gefolgt von einer Zahl, beginnen (z.B. G28), war der Name "G-Code" naheliegend. Grundsätzlich existieren jedoch verschiedene Befehle mit allen möglichen Buchstaben von A-Z. Da der G-Code standardisiert ist, ist dieser auf nahezu jeder CNC-Maschine oder 3D-Drucker lauffähig. Der G-Code setzt sich aus mehreren "Sätzen" zusammen. Diese Sätze wiederum bestehen aus einem oder mehreren Befehlen, wie die nachfolgenden Beispiele zeigen.

### **Beispiele für G-Code-Befehle**

G00: Im Eilgang eine Position mit den Vorschub Achsen anfahren

G01: In normaler Geschwindigkeit eine Position anfahren (lineare Interpolation)

G02: Vorschub mit Kreisbogen, im Uhrzeigersinn (Kreis Interpolation)

G03: Vorschub mit Kreisbogen, gegen den Uhrzeigersinn

G04: Verweilzeit

G05: Spline Definition

G06: Spline Interpolation

- G09: Genauhalt
- G14: Polarkoordinatensystem, absolut
- G15: Polarkoordinatensystem, relativ
- G17: X-Y Ebene wählen
- G18: Z-X Ebene wählen
- G19: Y-Z Ebene wählen
- G20: Frei definierbare Ebene wählen
- G28: HOME Position anfahren

## 3D-Drucker

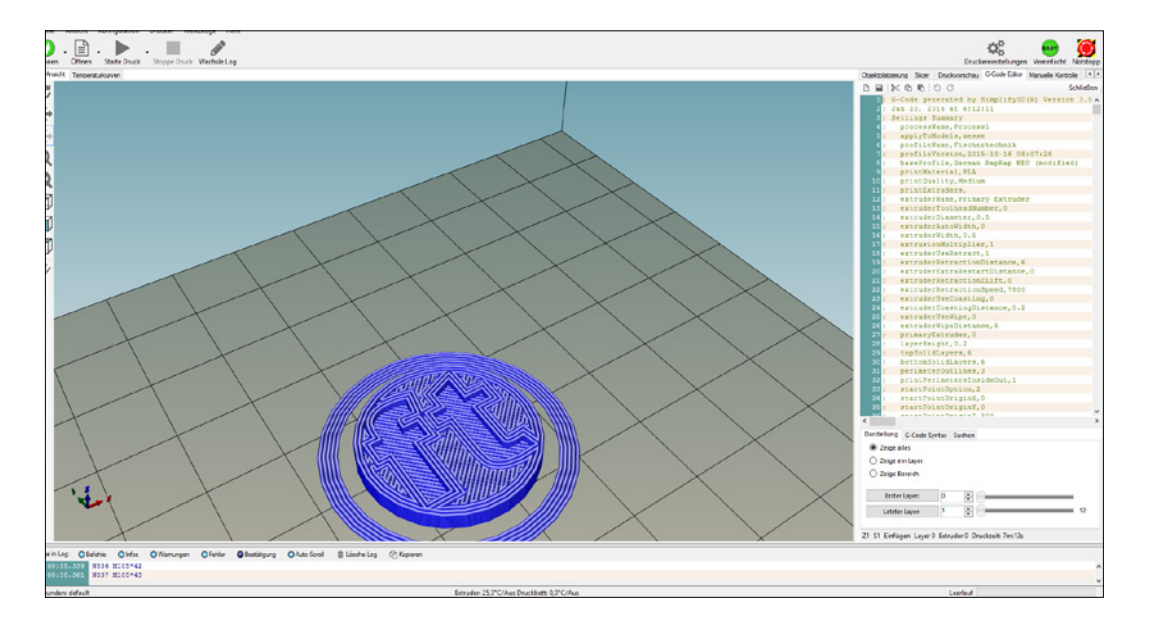

### **STL-Format**

Ein weiteres Standardformat im 3D-Druck ist das sogenannte ".STL"-Format (Surface Tesselation Language). Damit ist die Beschreibung der Oberfläche von 3D-Objekten mit Hilfe von "Dreiecksflächen" gemeint. Genauer gesagt wird jede dieser Dreiecke durch drei Eckpunkte und die zugehörige Fläche des Dreieckes beschrieben. Diese geometrischen Werte werden in spezieller Form für die weitere Datenaufbereitung und den Druckprozess benötigt.

Ein besonderer Vorteil der STL-Formate ist, dass sie ohne Probleme in CAD-Programmen weiter verarbeitet, gedreht, vergrößert oder auch verkleinert werden können. Damit Ihr fischertechnik 3D-Drucker STL.Daten ausdrucken kann, müssen diese aber zuerst mit einem sogenannten Slicer in druckbare Daten umgewandelt werden.

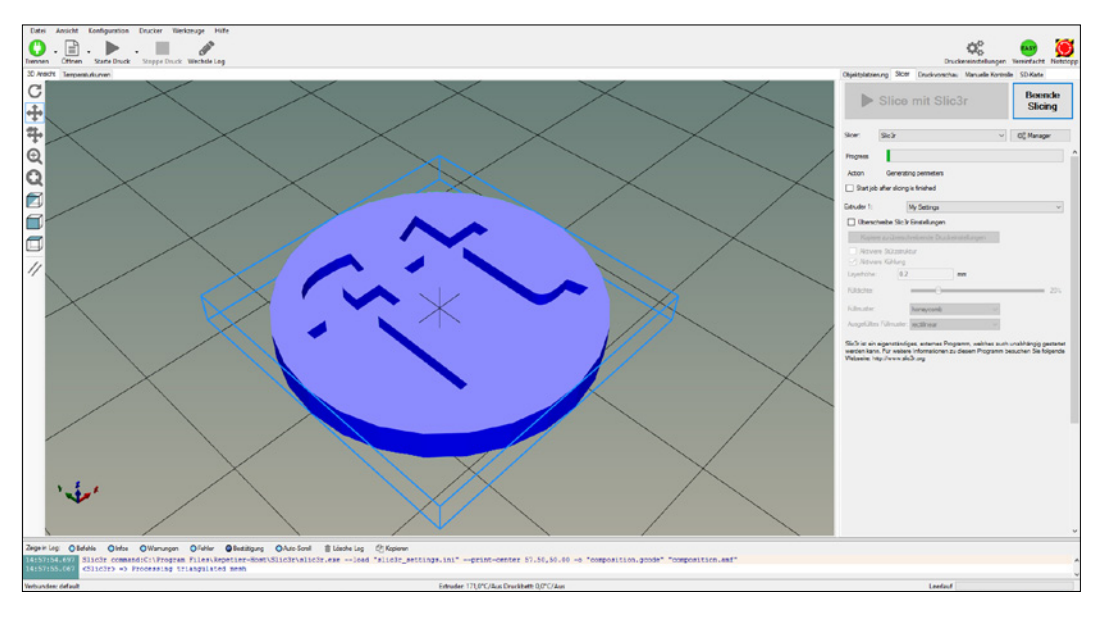

# **Materialkunde**

### **PLA (Biokunststoff)**

Wie bereits erwähnt, arbeitet Ihr fischertechnik 3D-Drucker mit dem sogenannten FDM-Verfahren (Fused Deposition Modeling). Als Druckmaterial, auch Filament genannt, verwendet er PLA (Polilactic Acid). PLA ist einfach zu handhaben, besitzt unbedenkliche Umwelteigenschaften sowohl bei der Verarbeitung als auch bei der Entsorgung und wird auf Basis von Milchsäuremolekülen hergestellt. Wir raten jedoch vorsichtshalber zur Entsorgung von Restmaterial oder Fehldrucken über die Wertstoffsammlung.

Durch Erhitzen des PLA-Filaments auf 190 °C bis 220 °C wird es thermoplastisch (verformbar). Bei ca. 60 °C verfestigt sich das PLA wieder. Ein entscheidender Vorteil von PLA im 3D-Druck ist die Verarbeitung auf einem unbeheizten Druckbett. Das bedeutet, dass es im Gegensatz zu anderen Kunststoffen auch ohne zusätzlichen Aufwand auf dem Druckbett haftet. Sollte das PLA einmal nicht perfekt haften, wechseln Sie bitte die Haftfolie - auch Buildtak genannt - auf dem Druckbett aus. Die Haftfolie können Sie über den fischertechnik-Onlineshop beziehen.

**Bitte beachten:** Um Verunreinigungen oder Beschädigungen an Ihrem fischertechnik 3D-Drucker zu vermeiden, verwenden Sie bitte ausschließlich PLA-Qualitätsfilament von fischertechnik. Dieses ist in unterschiedlichen Farben im fischertechnik-Onlineshop http://www.d-edition.de/Spielwaren/Fischertechnik/ erhältlich.

# **Weitere Modellvorlagen finden**

Wie Sie sehen, kann Ihr fischertechnik 3D-Drucker all Ihre kreativen Ideen umsetzen. Wenn Sie Ihre Druckobjekte nicht selbst konstruieren möchten, bietet das Internet eine Vielzahl von Plattformen, wo Sie sich Modellvorlagen als G-Code- oder STL-Datei kostenfrei oder gegen Gebühr herunterladen können. Anhand dieser Modellvorlagen erweitern Sie nicht nur Ihr Wissen zum 3D-Druck, sondern üben auch für die Konstruktion eigener Objekte. Mit der Software 3D Print Control werden schon einige Beispiele als .gcode und .stl-Dateien ausgeliefert. Diese Dateien befinden sich nach der Installation der Software im Ordner C:\Programme\3D-Print-Control\Samples

Darüber hinaus finden Sie eine Bibliothek mit zahlreichen weiteren Beispielen auf dem fischertechnik e-Learning Portal www.fischertechnik-elearning.com, auf dem sich auch das vorliegende Begleitmaterial befindet. Hinweis: Für den Zugang zum Begleitmaterial des 3D-Druckers und der Bibliothek ist der Zugangscode aus der Bauanleitung des 3D-Druckers erforderlich.

Nachfolgend erhalten Sie noch eine kurze Übersicht mit weiteren Plattformen inklusive der entsprechenden Verlinkungen.

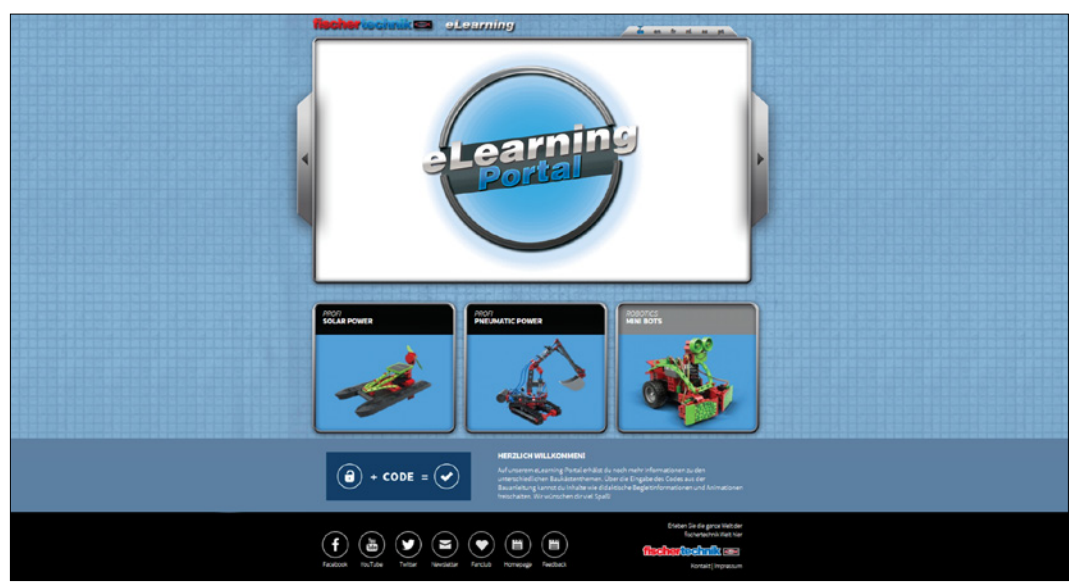

### www.fischertechnik-elearning.com

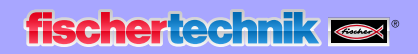

### www.thingiverse.com

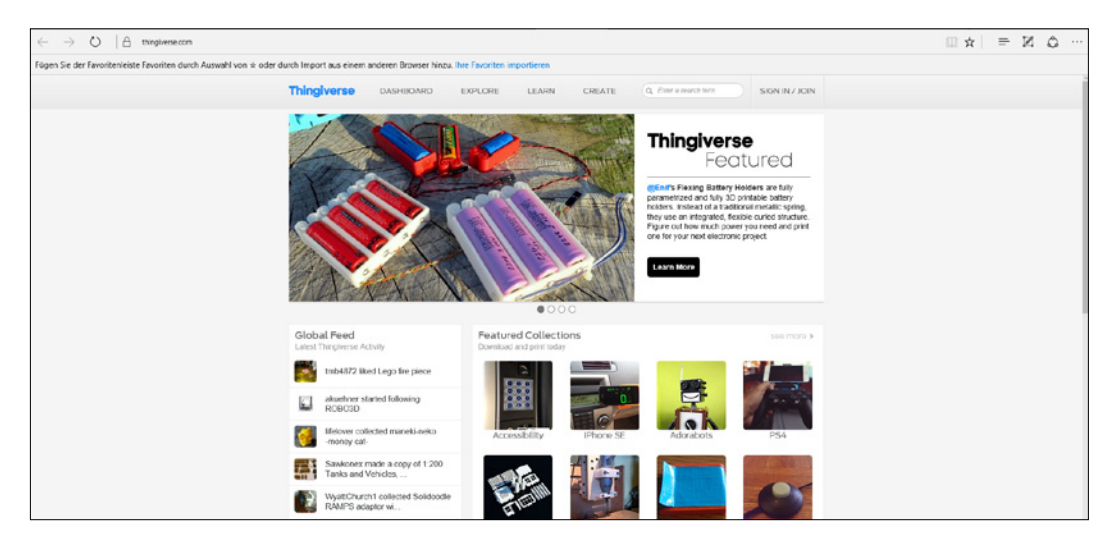

### www.threeding.com

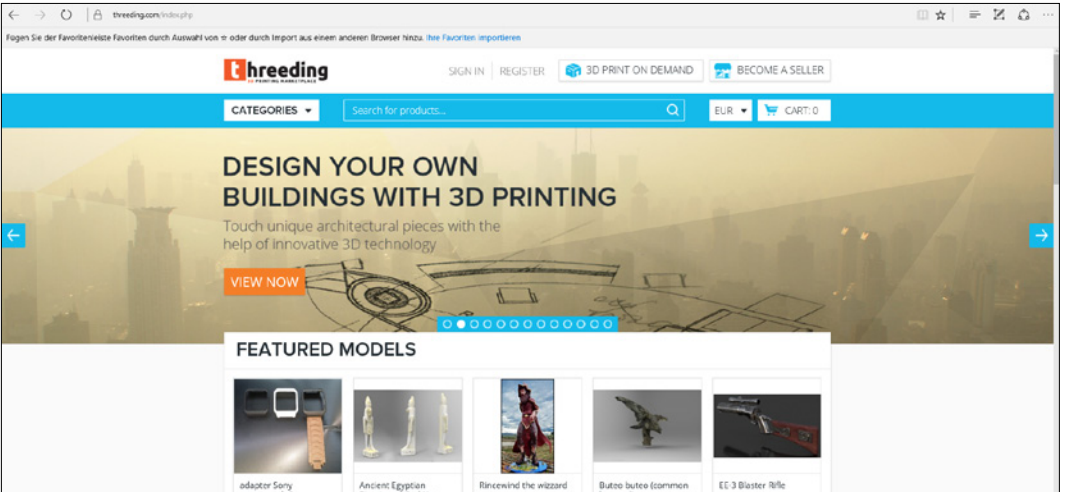

### www.stlhive.com

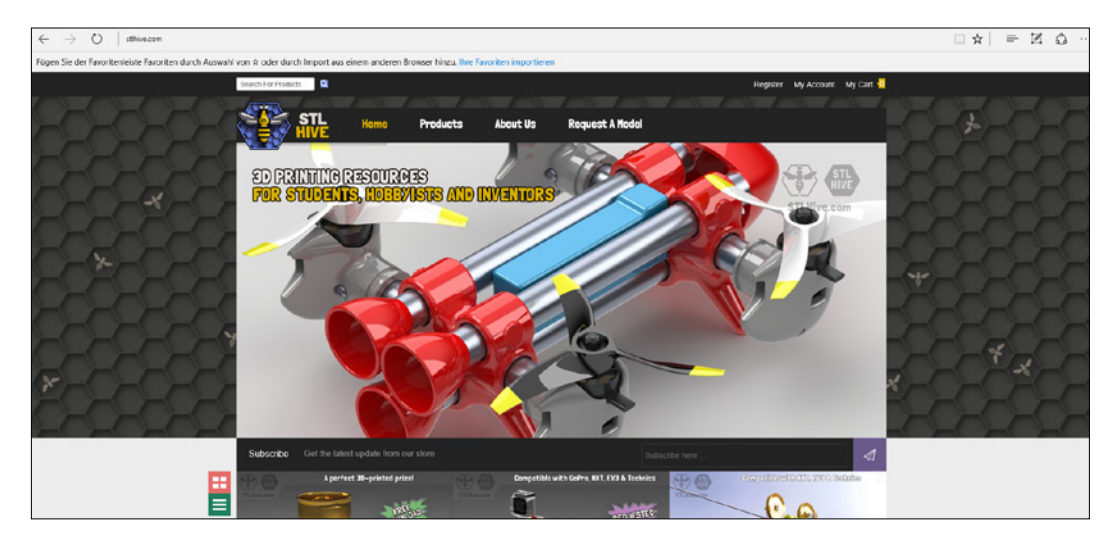

### www.libre3d.com

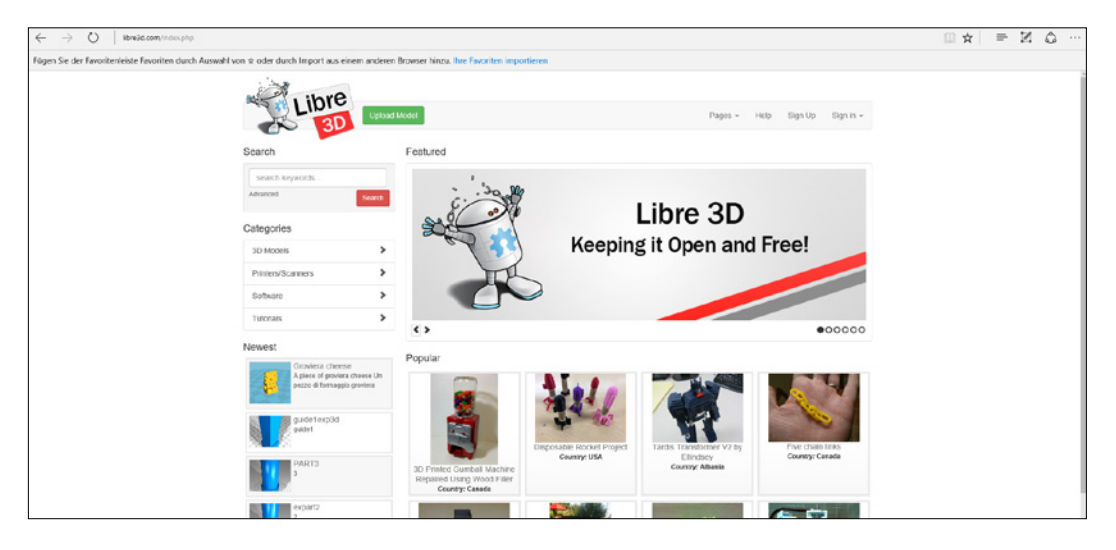

### www.stlfinder.com

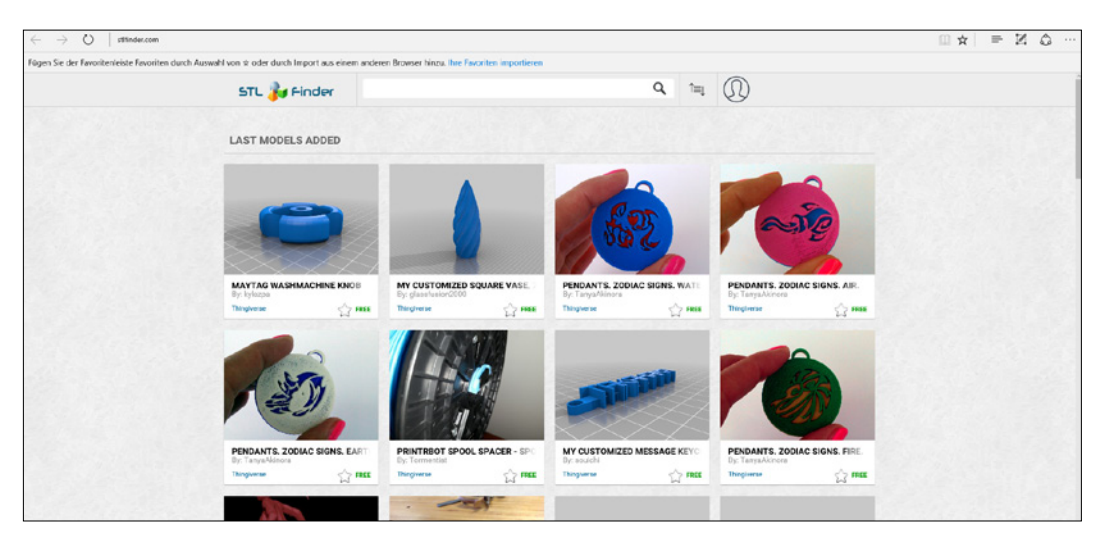

# **Software zur Konstruktion**

Bis jetzt haben Sie bereits die Beispieldateien und vielleicht auch Objekte aus dem Internet gedruckt. Wenn Sie aber eigene Ideen und Konstruktionen umsetzen möchten, kommen Sie an einem Konstruktionsprogramm, auch CAD-Programm genannt, nicht vorbei. Mit ihm stehen Ihnen alle Wege zur Umsetzung Ihrer kreativen Ideen offen. Wir stellen Ihnen mit Thinkercad und SketchUp Make zwei ideale Einsteigerlösungen vor. Weitere Informationen, Tipps & Tricks sowie Tutorials zu den Programmen finden Sie im Internet oder unter youtube.com

#### **Tinkercad**

Der CAD-Profi Autodesk bietet mit Thinkercad eine einfach zu bedienende, cloudbasierte Konstruktionslösung an - nach dem Anlegen eines Benutzerkontos können Sie gleich starten. Die Basis von Tinkercad ist eine kleine Werkzeugpalette sowie sechs Standardformen wie Kreis, Quader, Dreieck etc. Diese Formen lassen sich zu 3D-Modellen zusammenfügen oder einfach abtragen. Für Einsteiger eine schnelle Lösung, für Kenner etwas gewöhnungsbedürftig. Doch man kommt nach etwas Übung schnell zu guten Ergebnissen. Die fertigen Objekte lassen sich dann als STL-Datei speichern und können nach Umwandlung in den G-Code sofort mit dem fischertechnik 3D-Drucker ausgedruckt werden. www.tinkercad.com

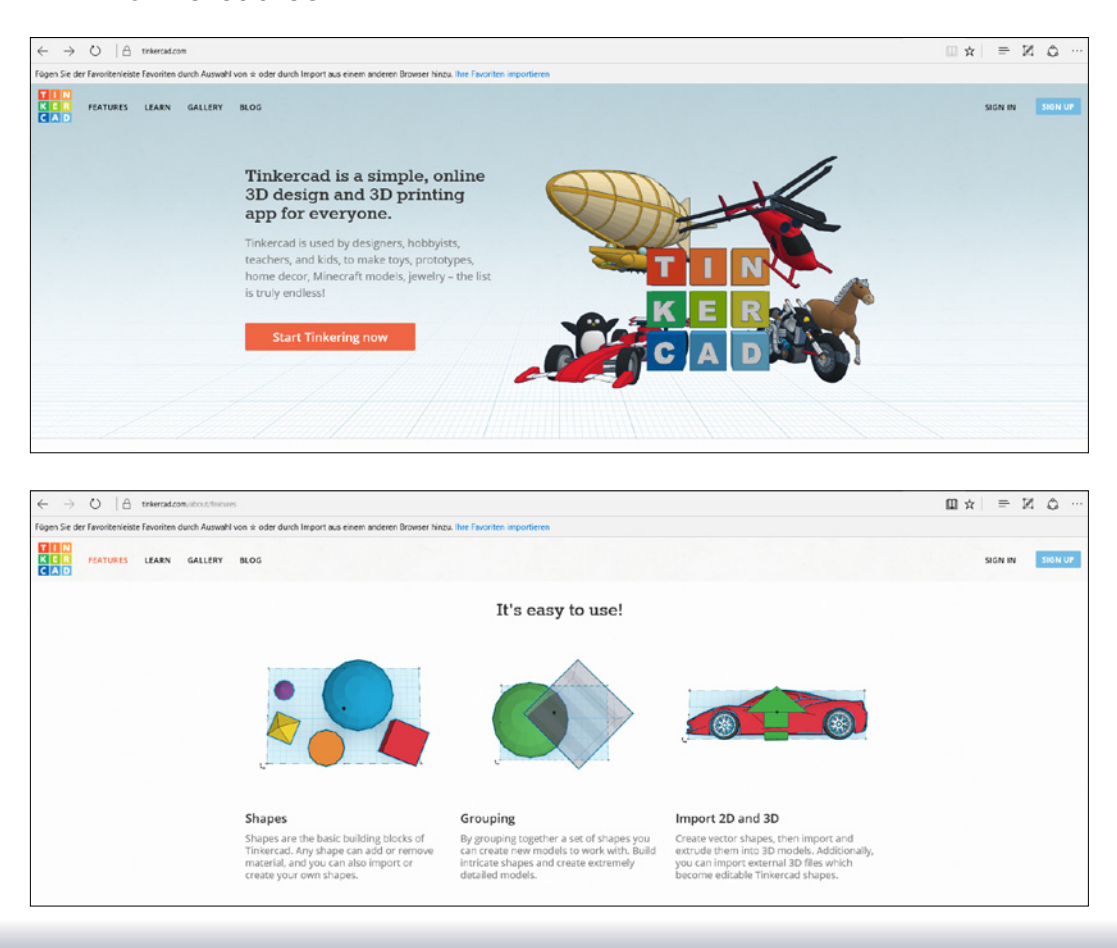

#### **SketchUp Make**

Auch SketchUp Make ist eine kostenlose Designsoftware (Freeware) zur Konstruktion von eigenen Modellen – und ideal für Einsteiger geeignet. Mit SketchUp Make können Sie schnell und unkompliziert eigene dreidimensionale Objekte anlegen oder verändern. Die fertigen Modelle können Sie unter anderem in Google Earth und Google Maps veröffentlichen oder in der 3D-Galerie ins Internet stellen. Und wenn Ihre Anforderungen wachsen, ist ein Upgrade auf die Pro-Version jederzeit möglich.

#### www.sketchup.com/de

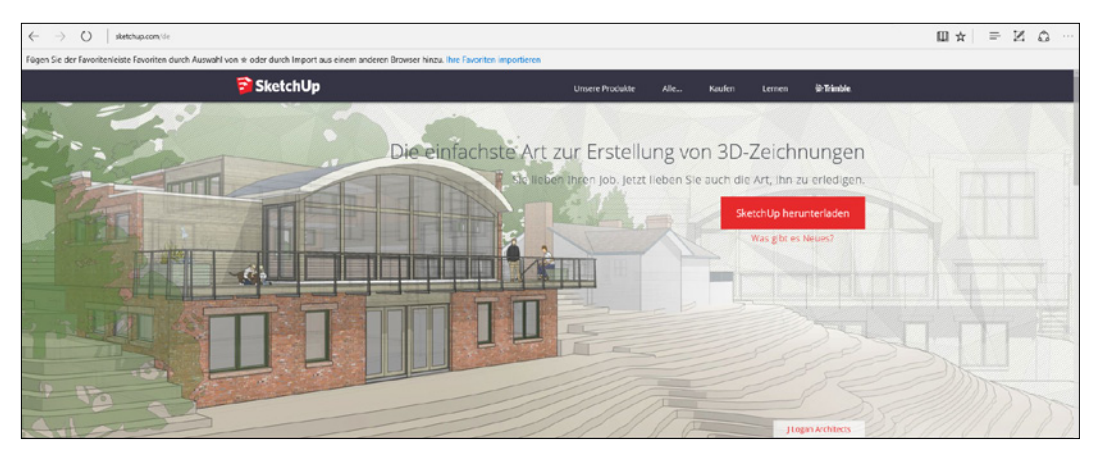

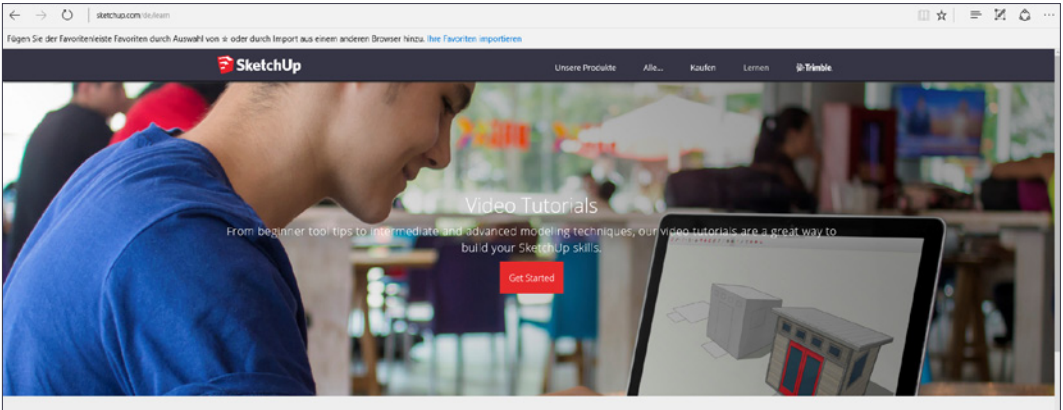

# **Sicherheitsinformationen**

Beim Umgang mit Ihrem fischertechnik 3D-Drucker beachten Sie bitte folgende Sicherheitshinweise:

### **Aufsicht durch einen Erwachsenen**

Der fischertechnik 3D-Drucker ist für Jugendliche ab 14 Jahren geeignet. Achten Sie bitte darauf, dass Sie Kinder unter 14 Jahren beim Umgang mit dem Drucker beaufsichtigen! Vor allem sollten Sie darauf achten, dass gedruckte Kleinteile nicht verschluckt werden!

### **Extruder / Druckdüse**

Achten Sie darauf, dass sich der Extruder sowie die Druckdüse bis zu 250º (480ºF) aufheizen können. Bei unsachgemäßem Umgang sowie Berührung dieser Teile können schwere Verbrennungen entstehen! Bitte lassen Sie aus diesem Grund immer die Schutzabdeckung vor dem Extruder und der Druckdüse.

### **Bewegliche Teile**

Achten Sie darauf, dass bei Betrieb des 3D-Druckers genügend Abstand eingehalten wird und sich keine Bekleidung oder Haare im Gerät verfangen. Außerdem dürfen Sie bei Betrieb nicht in den Druckraum (Druckbett, Materialzufuhr, X-/Y-/Z-Achse etc.) greifen.

**Vorsicht Verletzungsgefahr!** Betreiben Sie den 3D-Drucker nie ohne die vorgesehenen Schutzabdeckungen.

### **Filament**

Das fischertechnik PLA-Filament wurde speziell für Ihren 3D-Drucker entwickelt und getestet. Dieses Filament ist separat in unterschiedlichen Farben im fischertechnik-Onlineshop erhältlich. Die Benutzung von anderen Filamenten kann zu schlechter Druckqualität oder gar Beschädigung des Druckers führen. Dies hat den Verlust der Garantie und der Gewährleistung zur Folge!

### **Betriebsbedingungen**

Für den Betrieb Ihres fischertechnik 3D-Drucker ist ein kühler und gut belüfteter Raum am besten geeignet!. Betreiben Sie den Drucker nur im komplett montierten Zustand!

#### **Elektromagnetische Störungen**

Sollte der 3-D-Drucker durch elektromagnetische Einflüsse gestört werden, kann er nach Ende der Störung bestimmungsgemäß weiter benutzt werden. Eventuell müssen die Stromversorgung des Controllers sowie die USB-Verbindung kurz unterbrochen und der Controller neu gestartet werden.

#### **Richtig entsorgen**

Hinweise zum Umweltschutz: Die elektrischen und elektronischen Bauteile dieses Baukastens gehören nicht in den Hausmüll. Sie müssen am Ende Ihrer Lebensdauer an einem Sammelpunkt für das Recycling von elektrischen und elektronischen Geräten abgegeben werden. Das Symbol auf dem Produkt, der Verpackung oder der Anleitung weist darauf hin.

#### **Gewährleistung**

Die fischertechnik GmbH leistet Gewähr für die Fehlerfreiheit des Geräts entsprechend dem jeweiligen Stand der Technik. Änderungen in der Konstruktion oder Ausführung, die weder die Funktionstüchtigkeit noch den Wert des Geräts beeinträchtigen, bleiben vorbehalten und berechtigen nicht zu einer Beanstandung. Offensichtliche Mängel müssen innerhalb von 14 Tagen nach Lieferung schriftlich geltend gemacht werden, ansonsten sind Gewährleistungsansprüche wegen offensichtlicher Mängel ausgeschlossen.

Wegen eines unerheblichen Mangels des Geräts bestehen keine Gewährleistungsansprüche. Im Übrigen kann der Kunde nur Nacherfüllung, d.h. Nachbesserung oder Ersatzlieferung verlangen. Der Kunde ist berechtigt, nach seiner Wahl vom Vertrag zurückzutreten oder die Minderung des Kaufpreises zu verlangen, wenn die Nacherfüllung fehlschlägt, insbesondere unmöglich ist, uns in einem angemessenen Zeitraum nicht gelingt, von uns verweigert oder von uns schuldhaft verzögert wird. Die Gewährleistung beträgt 24 Monate ab Lieferung. Für Sachmängel des Controllers, die durch unsachgemäße Handhabung, übliche Abnutzung, fehlerhafte oder nachlässige Behandlung entstehen, stehen wir ebensowenig ein, wie für die Folgen unsachgemäßer und ohne unsere Einwilligung vorgenommener Änderungen oder Instandsetzungsarbeiten des Kunden oder Dritter. Die Gewährleistung bestimmt sich nach deutschem Recht.

# **Fehlersuche**

### **Düse / Druckkopf reinigen**

Nach einiger Zeit kann es vorkommen, dass die Düse des Druckkopfs verschmutzt. Um diese zu reinigen, fahren Sie den Druckkopf in eine gut erreichbare Position und heizen den Druckkopf auf 220 C auf. Reinigen Sie die Düse nun vorsichtig mit einer kleinen Messingdrahtbürste.

### **Druckbett**

Damit das PLA auf dem Druckbett gut haftet, sollten Sie diese von Zeit zu Zeit mit einem Glasreiniger reinigen, um Staub oder Fett zu entfernen. Ist die selbstklebende Druckunterlage, das sogenannte "Buildtak" verschlissen, kann sie über den fischertechnik Einzelteilservice problemlos nachbestellt werden.

### **Drucker lässt sich nicht einschalten**

Überprüfen Sie, ob der Stecker des mitgelieferten Netzteils mit dem Controller verbunden ist.

### **Drucker stoppt im Druckprozess**

Bitte überprüfen Sie die folgenden Punkte: Stromversorgung, USB-Kabel zum PC, Fehler im G-Code.

### **Filamenttransport**

Der Extruder transportiert bei manueller Kontrolle das Filament nicht. Diese Funktion ist nur aktiv, wenn das Heizelement für die Düse eingeschaltet und die erforderliche Temperatur erreicht ist.

### **Filament haftet nicht auf dem Druckbett**

Sollte das Filament beim Drucken der ersten Schicht nicht auf der Druckplatte haften, steht die Nadeldüse des Druckkopfs zu hoch über der Druckplatte. Wird das Filament ganz platt gedrückt oder kann es gar nicht aus der Düse austreten, ist die Nadeldüse des Druckkopfs zu tief eingestellt. In beiden Fällen können Sie die Höhe während des Drucks manuell nachjustieren, indem Sie die Z-Achse an einem der Zahnräder der Antriebskette leicht nach oben oder unten korrigieren (ohne die Kette zu öffnen).

#### **Schlechte Druckergebnisse**

**Form:** Wenn die Form des Druckobjekts nicht der vorgegebenen Geometrie entspricht (z. B. ein Zylinder nicht richtig rund ist), kann das daran liegen, das in der X- oder Y-Achse Spiel vorhanden ist, dass bei einem Richtungswechsel zur Verfälschung des Druckergebnisses führt. Stellen Sie die Achsen bitte spielfrei ein (siehe Bauanleitung).

**Oberfläche:** Fließt das Filament ungleichmäßig oder wird es nicht richtig befördert, könnte neben einer verschmutzten Düse (s.o.) feuchtes oder überaltertes Filament die Ursache sein. Achten Sie darauf, dass das Filament trocken (am besten in einem Kunststoffbeutel mit Silica-Beutel) gelagert und innerhalb eines Jahres aufgebraucht wird. Feuchtes Filament können Sie im Backofen bei ca. 40°C eine Stunde lang trocknen.

#### **Was tun, wenn das Druckergebnis Fehler aufweist?**

In diesem Fall liegt die Ursache darin, dass die Z-Achse zu schwergängig ist und nicht leicht genug nach oben fährt. Zur Abhilfe überprüfen Sie bitte, ob die Z-Achse korrekt nach Bauanleitung gebaut wurde (auf Leichtgängigkeit prüfen und Lager gegebenenfalls mit beiliegendem Fett etwas schmieren).

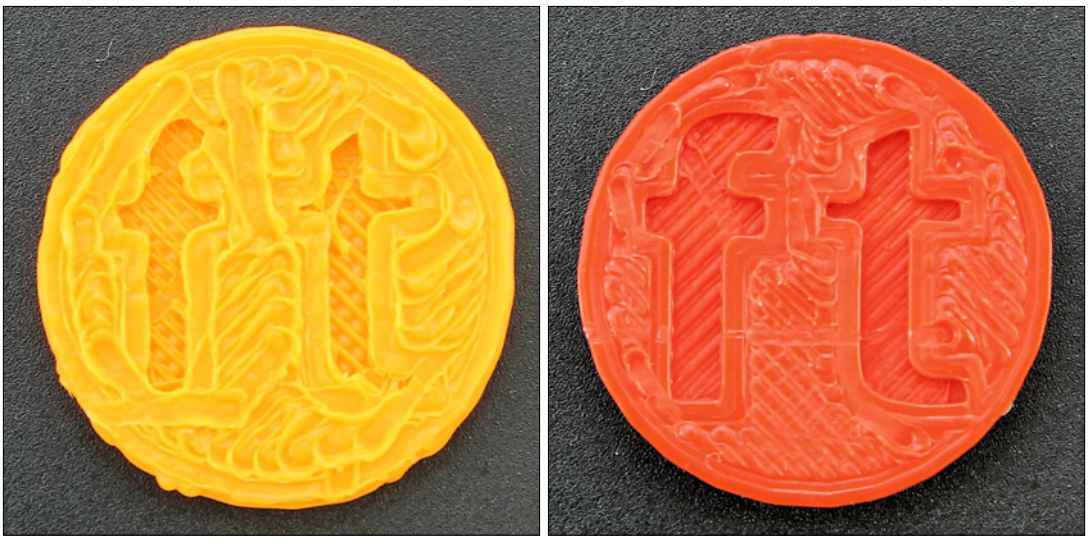

Schlecht Gut

### **Extruder "rattert" und Ritzel springt über**

Eventuell ist die Druckdüse verschmutzt oder verstopft. Reinigung s.o.

### **Keine Verbindung zum Controller**

Stellen Sie bitte sicher, dass in den Druckereinstellungen die richtige COM-Schnittstelle ausgewählt ist. Ist dies korrekt, bitte die Druckersoftware "3D Print Control" schließen und die Stromversorgung sowie das USB-Kabel am Controller abziehen. Dann einige Sekunden warten, Stromversorgung und USB-Kabel wieder einstecken, Druckersoftware starten und die Verbindung erneut herstellen.

# **FAQs**

Tritt ein Problem auf, das hier nicht aufgeführt ist, helfen Ihnen unsere FAQs bei der Lösung des Problems. Diese finden Sie unter

### www.fischertechnik.de/3DPrinter-FAQ

Außerdem hilft Ihnen der fischertechnik Service, den Sie unter info@fischertechnik.de erreichen, gerne weiter.